# 1 DREAMWEAVER'S NEW LOOK-MORE THAN SKIN DEEP

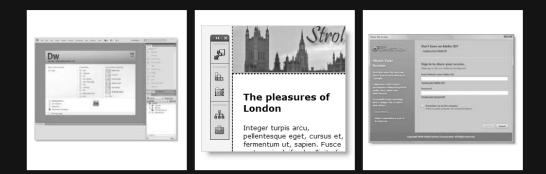

Dreamweaver CS4 has a new look. At first glance, the changes might look superficial: a slightly different default layout of panels and a charcoal-gray livery. The program now shares the same user interface (UI) as other Creative Suite programs, making it easier for designers to create their basic design in Photoshop or Illustrator, and then prepare it for the Web in Dreamweaver.

Although the changes to the UI are important, it's the underlying functionality that really matters, and that's where Dreamweaver CS4 has changed dramatically. New features, such as Related Files, Live view, and the Code Navigator, make this the most significant release of Dreamweaver since Dreamweaver MX in 2002. The changes are aimed at helping designers and coders alike, and are likely to have a big impact on the workflow of existing users. Whether you're a newcomer to Dreamweaver or an old hand, to get the best out of the program, you need to find your way around the UI and new features.

In this chapter, you'll learn about the following:

- Using the OWL 2.0 UI
- Switching panels to iconic mode
- Converting the Insert panel into a tabbed Insert bar
- Using the Related Files feature to edit files linked to a web page
- Selecting options for Split view
- Previewing pages inside the Document window with Live view
- Navigating directly to style rules with the Code Navigator
- Editing HTML and Cascading Style Sheets (CSS) markup with the revamped Property inspector

Another important change with Dreamweaver CS4 is that Bridge and Device Central have become optional components. Bridge is a powerful file organizer (like Windows Explorer or Mac Finder on steroids). It has many features designed to appeal to designers and photographers, such as file previews, and keyword and metadata management. Device Central lets you see what your website will look like on a range of mobile devices. Both Bridge and Device Central are integrated with other Creative Suite programs, but many Dreamweaver users were unhappy that they had no choice whether to install them with the previous version. Adobe listened to the complaints, and has made many programs bundled with Dreamweaver CS4 optional. However, one optional program that you should install is Extension Manager, which is used to install extensions that add extra features and functionality to Dreamweaver. I'll show you how to use Extension Manager in Chapter 8, but the main emphasis throughout this book is, of course, on Dreamweaver CS4.

This chapter covers the nuts and bolts of the Dreamweaver interface. It's written with both newcomers and old hands in mind. If you're upgrading from a previous version of Dreamweaver, a lot of things will be instantly familiar; the UI is a subtle blend of old and new. However, even when things look the same, they often work slightly differently. For example, pressing F4 still hides most panels, but moving your mouse to the edge of the screen brings back anything hidden on that side (read "Temporarily hiding panels," if you want to disable that behavior). Because there are so many features in the UI, you might

want to skim quickly through this chapter to see what it contains, and come back later when you need to find out how a particular feature works.

Let's begin with an overview of the Dreamweaver CS4 interface.

## **Exploring the UI**

The common interface shared by all programs in Adobe Creative Suite 4 is officially known as OWL 2.0. OWL stands for OS (operating system) Widget Library. OWL not only gives a common feel and look to CS4 programs, but it also eliminates most differences in the way each program operates in Windows and Mac OS X. With only a few minor exceptions, the Mac version of Dreamweaver now looks and works identically to its Windows counterpart.

## Inspecting the default workspace

The Dreamweaver CS4 workspace is infinitely configurable, and you can save your own layouts. Figures 1-1 and 1-2 show what greets you when you first open the program in Windows and Mac OS X, respectively.

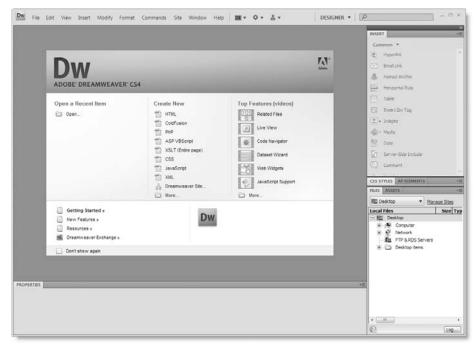

Figure 1-1. The default layout when you first open Dreamweaver CS4 in Windows

#### THE ESSENTIAL GUIDE TO DREAMWEAVER CS4 WITH CSS, AJAX, AND PHP

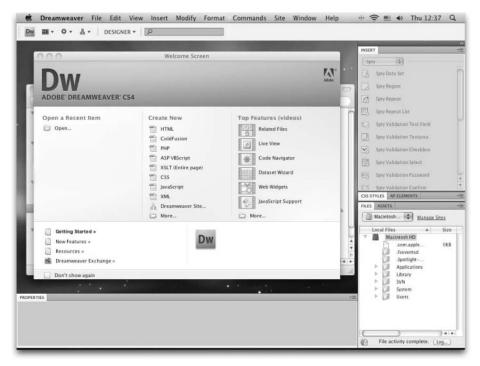

Figure 1-2. The Mac version of Dreamweaver CS4 is almost identical to the Windows one.

The only important differences between the two versions are that the Mac version retains the main Dreamweaver menus in the Mac menu bar, whereas they're integrated into the new Application bar in Windows; and the Windows version blocks out the Desktop, while the Mac version lets the Desktop show through when no document is loaded into the workspace.

The Mac version of some other programs in Creative Suite 4, such as Flash, emulates Windows behavior by adding a gray background to the whole program. However, this feature (known as the application frame) has not been implemented in Dreamweaver.

The Welcome screen in the center of the workspace shows a list of the ten most recently opened pages, and provides shortcuts to opening new documents of the most commonly used file types. Of course, the list of recently opened pages is empty the first time you open the program.

The first thing most experienced Dreamweaver users do after installing a new version of the program is to select the Don't show again checkbox at the bottom left of the Welcome screen. Even if you're tempted to do so on this occasion, I suggest you follow the Top Features (videos) links on the right of the screen. These launch Adobe TV (http://tv.adobe.com/) videos explaining and demonstrating the main new features in Dreamweaver CS4. As they say, a picture is worth a thousand words, so the videos should give you a rapid introduction to the program's powerful new features. You need to be connected to the Internet to view the

videos. If you have already hidden the Welcome screen, you can restore it by selecting Edit ➤ Preferences (Dreamweaver ➤ Preferences on a Mac), selecting the General category, and putting a check mark alongside Document options: Show Welcome Screen.

To activate all the panels, you need to open a document. If you're new to Dreamweaver, click HTML under the Create New heading in the Welcome screen. The default workspace layout is called Designer. Figure 1-3 labels all the main parts of the workspace, and Table 1-1 provides brief descriptions of these parts. (Because the UI in both Windows and Mac is almost identical, all screenshots in this book are taken from the Windows version, except where important differences exist).

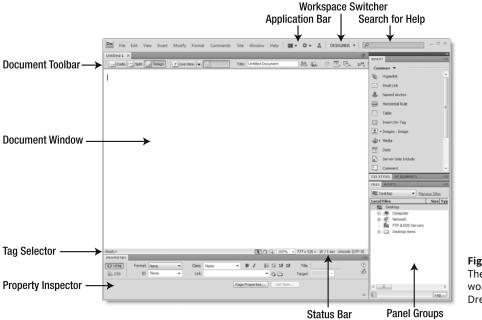

**Figure 1-3.** The default Designer workspace in Dreamweaver CS4

| Table 1-1. The main element | its of the Dreamweaver | workspace |
|-----------------------------|------------------------|-----------|
|-----------------------------|------------------------|-----------|

| Feature            | Description                                                                                                    |
|--------------------|----------------------------------------------------------------------------------------------------|
| Application bar    | On Windows, this contains all the main Dreamweaver menus plus four menus<br>common to both Windows and Mac, and the Search for Help field. The common<br>menus control layout of the Document window, Dreamweaver extensions, site<br>management, and workspace layout. The Application bar can be closed on a Mac,<br>but it is a permanent fixture in Windows. |
| Workspace switcher | This lets you choose from eight preset workspace layouts. It also has options to reset the current layout and manage custom layouts. This is hidden on a Mac if the Application bar is closed.                                                                                                    |

Continued

#### THE ESSENTIAL GUIDE TO DREAMWEAVER CS4 WITH CSS, AJAX, AND PHP

| Table 1-1. Continue |
|---------------------|
|---------------------|

| Feature            | Description                                                                                                    |
|--------------------|----------------------------------------------------------------------------------------------------|
| Search for help    | In addition to the Help menu, you can now search for help directly through the UI. Enter a search term and press Enter/Return. If you are currently connected to the Internet, this launches the Adobe Community Help website, which displays results not only from Adobe's website, but also from selected blogs and community tutorial sites. If you're offline, the results come from Dreamweaver's local help files. This is hidden on a Mac if the Application bar is closed.   |
| Document toolbar   | This controls the display of the current document in the Document window,<br>showing the page layout, underlying code, or a combination of the two. It also<br>contains a number of tools for previewing the page, uploading it to the remote<br>server, and checking the code for mistakes.                                                                                                    |
| Document window    | This is the main editing area. Each document is opened in a separate tab.                                                                                                    |
| Tag selector       | This displays where the current selection lies within the page's document tree structure. It can be used to select page elements and add attributes, such as an ID or class, to a tag.                                                                                                    |
| Property inspector | This is Dreamweaver's main control center for working with the underlying code while viewing the web page in the Document window. It's a context-sensitive panel that displays all the main attributes of the current selection ready for editing. An important change from previous versions of Dreamweaver is the separation of the Property inspector into two views: HTML and CSS. Access to these views is controlled by two buttons at the top left of the Property inspector. |
| Status bar         | This shows details of the Document window and current page, such as magnification, dimensions, size in kilobytes, and encoding.                                                                                                    |
| Panel groups       | Specialized panels control working with different aspects of web pages, such as styles, database connections (with a server-side language like PHP), and files in the current site (site definition is covered in Chapter 2). The most commonly used panels are displayed as a column on the right side of the screen, but they can be rearranged, minimized, or closed to suit your workflow, as described in this chapter.                                                         |

This looks very familiar to long-term Dreamweaver users. The main difference lies in the large panel at the top right of the screen. This is the Insert panel, which was a much more compact toolbar in previous versions. It has been redesigned with labels alongside each icon to help newcomers to the program find tools easily. The other big change is that all the icons in the Insert panel are grayscale and display in color only when you mouse over them. The logic behind this is to reduce color noise—the theory being that colored icons distract you from the main design in the Document window. If you don't like either of these defaults, they can be changed.

I'll deal with the Insert panel (including restoring the tabbed Insert bar from previous versions) in the "Using and configuring the Insert panel" section later in this chapter, but switching to colored icons is something you might want to do immediately.

## Switching between grayscale and colored icons

The idea of rendering all icons in grayscale makes a lot of sense in graphic design programs, such as Photoshop and Illustrator, because they have relatively few toolbars, and muting the icons lets you concentrate on the design with a minimum of distraction. Dreamweaver, on the other hand, has a lot of icons, many of which are very small. Without color to act as a visual clue, the grayscale versions can be difficult to distinguish, slowing down your workflow. However, in recognition of the way different people work, three of the preset workspace layouts (Classic, Coder, and Coder Plus) display colored icons by default, and you have the option to toggle colored icons on and off in all layouts. There are three ways of doing so, as follows:

- Select View ➤ Color Icons.
- Right-click the Insert panel and select Color Icons from the context menu (a page needs to be open in the Document window before you can do this).
- Click the View options button in the Document toolbar and select Color loons (see the section "Exploring the Document toolbar" later in this chapter for a description of the Document toolbar's features).

## Choosing a preset workspace layout

In addition to the default Designer workspace layout, Dreamweaver CS4 comes with seven other preset layouts. And if you don't like any of them, you can design and save your own personal layouts (as explained in the section "Managing workspaces" later in this chapter). You access the preset layouts and manage customized ones through the Workspace switcher (on Windows, it's at the right end of the Application bar; in the Mac version, it's much further to the left). Figure 1-4 shows the available options on the Workspace switcher.

Table 1-2 provides a brief description of the preset layouts, but the best way to understand them is to experiment by selecting each one in turn.

If you're an experienced user of Dreamweaver, and just want to get the UI back to its previous layout, select Classic from the Workspace switcher. However, the new options can do a lot to improve your workflow, so they're well worth exploring.

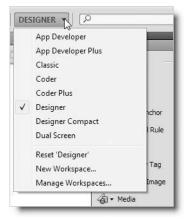

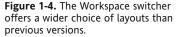

| Layout             | Panel groups                                                                                                    | Description                                                                                                    |
|--------------------|----------------------------------------------------------------------------------------------------|----------------------------------------------------------------------------------------------------|
| App Developer      | Databases, Bindings,<br>Server Behaviors,<br>Files, Assets,<br>Snippets                                                                       | The panel groups are displayed fully expanded in a column on the left. The Document window on the right is split horizontally to show Code view at the top and Design view below. The Property inspector is closed. Mainly suited to developing dynamic websites with a server-side technology.                                                                                             |
| App Developer Plus | Same as App<br>Developer plus<br>Insert, CSS Styles,<br>AP Elements,<br>Properties                                                            | Three extra design-related panels are added in iconic<br>mode to the right of the Document window (the AP<br>Elements panel displays details of elements that use<br>absolute positioning). The Property inspector is displayed<br>at the bottom of the Document window. Not suitable for<br>a small monitor.                                                                               |
| Classic            | Insert, Properties, CSS<br>Styles, AP Elements,<br>Tag Inspector,<br>Databases, Bindings,<br>Server Behaviors,<br>Files, Assets, Snippets     | This is the same layout as Dreamweaver CS3. The Insert<br>panel is converted to a toolbar at the top of the screen.<br>The Property inspector is at the bottom of the Document<br>window, and the panel groups are fully expanded on the<br>right. Icons are displayed in color. An all-purpose layout<br>suited to developers involved in both server-side<br>development and page design. |
| Coder              | Files, Assets, Snippets                                                                                                    | This is a minimalist layout for developers who prefer to<br>work in raw code. Just one panel group is displayed fully<br>expanded on the left, with the Document window in Code<br>view on the right. The Property inspector is closed. Icons<br>are displayed in color.                                                                                                    |
| Coder Plus         | Same as Coder plus<br>Insert, CSS Styles,<br>AP Elements                                                                                      | This adds three design-related panels in iconic mode to the right of the Document window. Icons are displayed in color.                                                                                                    |
| Designer           | Insert, Properties, CSS<br>Styles, AP Elements,<br>Files, Assets                                                                              | This is the layout shown in Figure 1-3. It provides the basic tools for designing static websites. A good choice for beginners.                                                                                                    |
| Designer Compact   | Same as Designer                                                                                                    | The layout is the same as Designer, but the panels are displayed in iconic mode.                                                                                                    |
| Dual Screen        | Insert, CSS Styles,<br>AP Elements,<br>Databases, Bindings,<br>Server Behaviors,<br>Assets, Snippets,<br>Files, Properties,<br>Code Inspector | This blows the UI apart, displaying nearly every available<br>panel ready for redistribution on a dual-monitor setup.<br>The Property inspector is initially attached to the<br>Document window, but like everything else, it can be<br>detached. It's more of a starting point for a custom layout,<br>rather than something you would use on a regular basis.                             |

#### Table 1-2. Preset workspace layouts in Dreamweaver CS4

### Expanding and collapsing panels vertically

As you can see in Figures 1-1 through 1-3, the Insert and Files panels are open in the default Designer workspace, but two panels in the middle (CSS Styles and AP Elements) are displayed as tabs only. All panels can be expanded vertically to give access to their contents, and collapsed to tabs to give you more room to see the contents of a different panel.

The AP in AP Elements stands for "absolutely positioned." The panel displays details of all page elements that have the CSS property position: absolute.

The way you expand a panel that's currently displayed only as a tab depends on its position. If the tab is foremost in its group, you need to double-click it. Other tabs open with a single mouse click. To contract a panel to its tab, either double-click the tab or click once in the dark-gray area to the right of the last tab in the group. Panels that are grouped together expand and contract as a group. Clicking once in the dark-gray area also expands a closed group of panels.

Many panels also have keyboard shortcuts to expand and contract panels. Open the Window menu to see the shortcuts available for your operating system.

#### **Resizing panels**

Panels can be resized vertically and horizontally by clicking and dragging the top, bottom, or side of a panel or panel group. Dreamweaver remembers the new size until you change it again.

## Using panels in iconic mode

Long-term users of Dreamweaver will begin to see the real differences in the UI by selecting one of the workspace layouts that use iconic mode, such as Designer Compact. The panel groups are identical to the Designer layout, but instead of the panel groups being fully expanded (as in Figure 1-3), they are collapsed to icons with labels alongside, as shown in Figure 1-5.

Click the icon or its label, and the panel pops out, as shown in Figure 1-6. Once a panel is open, you can resize it by dragging its sides or corners. Dreamweaver remembers this size until you change it again. Only one panel can be opened at a time, and by default, the panel pops back in as soon as

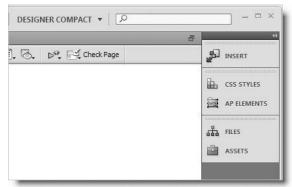

Figure 1-5. Dreamweaver panels can now be collapsed to icons.

you click anywhere outside it. This means you can switch rapidly between panels by clicking the icon or label of the next panel you want to access. It also tidies the workspace by keeping the panel out of the way as soon as you start working in the Document window. THE ESSENTIAL GUIDE TO DREAMWEAVER CS4 WITH CSS, AJAX, AND PHP

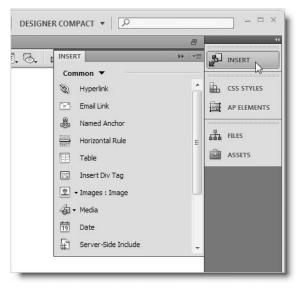

Figure 1-6. In iconic mode, panels pop out alongside their icons.

If this automatic disappearing act doesn't suit your way of working, you can disable it by right-clicking any of the panel icons and selecting Auto-Collapse Iconic Panels from the context menu. A check mark alongside this option indicates that auto-collapse is enabled. Clicking the option in the context menu toggles the behavior on and off.

Iconic mode is particularly useful on a small monitor, but Windows users might be annoyed by the large expanse of empty gray space beneath the icons (on a Mac, the Desktop shows through). There are two things you can do about that in both Windows and Mac:

- Minimize the icons to hide their labels.
- Float the icons.

### Minimizing iconic panels

Once you're familiar with the panel icons, you can save space by positioning your cursor over the edge of a column of panels in iconic mode until it changes into a double-headed arrow. Hold down the left mouse button, and drag toward the opposite edge of the column until the labels disappear and the icons snap to their minimized shape, as shown in Figure 1-7.

The minimized icons work exactly the same as before. To help remind you what each icon represents, Dreamweaver displays a tooltip when you hover your cursor over one.

Although this saves space, you still get the gray column on Windows or the Desktop showing through on a Mac. If you don't like that, you can turn the panels into a floating vertical toolbar.

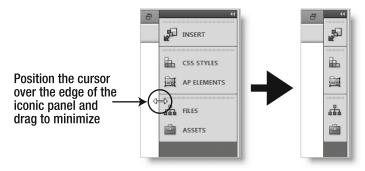

Figure 1-7. The panels can be reduced to icons to save space.

## Converting iconic panels into a floating toolbar

You can detach a column of iconic panels by clicking anywhere in the dark-gray strip at the top of the column, and then dragging it away from the edge of the screen. (Don't click the double-arrow at the top right—that expands all the panels in the column to their default width.) Once the panels have been detached from the edge of the screen, you can position them anywhere you want. While dragging them, they turn semitransparent to make it easier to decide where to locate them. As an independent toolbar, the icons occupy the minimum amount of space, and the gray column disappears on Windows. Figure 1-8 shows the minimized panels floating alongside part of a web page in the Document window.

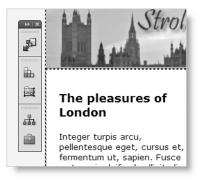

**Figure 1-8.** The minimized panels can be floated anywhere in the workspace.

### Closing and restoring floating panels

Dreamweaver adds a close button to the dark-gray strip at the top of floating panels. Figure 1-9 shows the close buttons added to a floating toolbar of minimized icons on Windows and Mac. The close button follows the convention of the operating system, so it remains at the top right or top left when the icons are expanded to panels. Simply click the close button, and the panels are removed from the workspace.

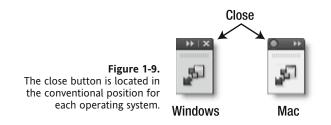

To restore floating panels after closing them, open the Window menu and select the name of one of the panels in the group that has been closed. This opens the panel, along with all other panels (or icons) grouped with it. Many panels have keyboard shortcuts that toggle them open and closed. Using one of these shortcuts also restores a closed floating group. The keyboard shortcuts are listed on the Window menu.

### Switching between panels and icons

A column of panels can be fully expanded or collapsed to icons by clicking the tiny pair of arrowheads at the top right of the column (see Figure 1-10). Dreamweaver remembers the width of both the expanded column and icons, so collapsing to icons displays them with labels or minimized, depending on your previous choice.

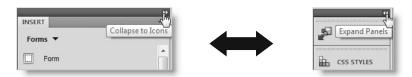

Figure 1-10. Click the pair of arrowheads to switch between icons and panels.

## **Temporarily hiding panels**

When you want to clear the on-screen clutter to see your work in its full glory, just press F4. Most panels will disappear, leaving the Document window dominating the screen. You still have access to the Document toolbar, Tag selector, and Status bar, as they are integral parts of the Document window. The Application bar also remains visible at the top of the screen, as does the Insert panel if you have converted it to the Insert bar (see "Using and configuring the Insert panel" later in this chapter).

In Windows, the Document window expands to fill the entire workspace. On a Mac, the Document window doesn't change size. However, if you drag the resize handle at the bottom right of the Document window, you can get it to fill the whole screen. The panels return when you press F4 again, and on both Windows and Mac, the Document window shrinks back to fit inside the workspace. The next time you press F4 on a Mac, Dreamweaver remembers to fill the screen with the Document window.

### **Using Auto-Show**

Pressing F4 to restore all the panels can get a bit tiresome if you want to spend most of your time in the Document window, so Dreamweaver CS4 has added a new feature that automatically shows hidden panels when you move your mouse pointer to the edge of the screen. If you move your mouse to the right edge of the screen, any panels hidden on that side automatically pop out. You can then work in the panels, and they automatically slide back out of view as soon as you move back into the document window. This is the default behavior.

If you want the panels to remain hidden, right-click any panel and select Auto-Show Hidden Panels. Like many options in context menus, a check mark alongside the item indicates that the option is enabled; no check mark indicates it's disabled. Clicking the option toggles it on and off.

Pressing F4 to hide the panels and using Auto-Show is a very convenient way of working. It gives you plenty of space to work in your document, but puts the panels quickly at your disposal. However, it can be difficult to control if you auto-hide the Taskbar on Windows or the Dock on a Mac. Moving your mouse pointer too far off the screen triggers the Taskbar or Dock, rather than the Dreamweaver panels.

### Hiding the Application bar (Mac only)

In the Windows version of Dreamweaver CS4, the Application bar (see Figure 1-3) contains all the main Dreamweaver menus, so it cannot be turned off.

In the Mac version, the main Dreamweaver menus remain part of the OS X interface, and the Application bar contains only a small number of shortcut menus to options that can also be accessed through the main menus. If the Application bar gets in the way on a Mac, you can hide it by selecting Window  $\blacktriangleright$  Application Bar. Select the same menu option to restore it.

## Moving and regrouping panels

The preset workspace layouts organize panels in logical groups. For example, the CSS Styles and AP Elements panels are grouped together because they both deal with style rules. But these groups are only suggestions; you can reorganize the panels just about any way you want.

### Moving a single panel

To move a single panel, click its tab and drag it away from its current position towards the Document window. When you release your mouse button, the panel floats independently. You can move the panel anywhere you like by grabbing the dark-gray bar at the top of the panel and dragging it to a new position. You can also collapse the panel to iconic mode (with or without a label), dock it in a different location, group it with one or more other panels, or close it.

#### Moving a panel to a different group

To change a panel grouping, grab the tab of a panel that you want to move and pull it away from its current position. As you drag it, it becomes semitransparent. Drag it over the target panel or panel group until a blue border appears around the target, as shown in Figure 1-11, and release the mouse button. Although Figure 1-11 shows the target as a single floating panel, the target can be an existing group; it doesn't matter whether it's floating or docked within a column of panels.

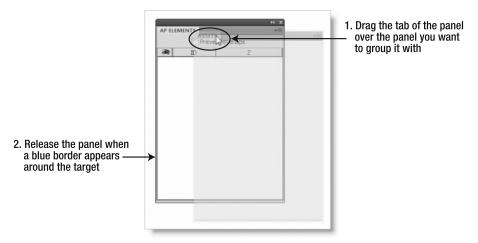

Figure 1-11. It's easy to regroup panels.

## Changing the order of panels within a group

If you prefer to display the panels in a different order, just drag one of the tabs to the left or right. Repeat this process until the tabs are in the order you want.

## Moving a group of panels

Moving a group of panels is quite easy, but you need to take care where you click to drag the group as a single unit. Click anywhere between the last tab on the right and the tab group menu, as shown in Figure 1-12. With some groups, this leaves very little room in which to position your cursor. A simple way of getting around this problem is to make the panel column wider by dragging its open side. This opens up the clickable area. Once you have reorganized the panels the way you want, drag them back to the desired width.

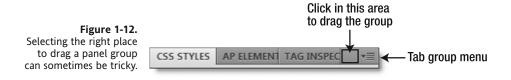

#### Stacking and docking panels

In addition to grouping panels together, you can stack them together to form a new column, or dock them to the edge of the screen or another group of panels. As you drag a panel or group of panels, watch for a thick blue line to appear. This indicates a dockable target.

## Using and configuring the Insert panel

As I mentioned earlier, by default, the Insert panel occupies a large amount of space because of the labels next to the icons. The Insert panel is also unusual in that it's really many panels in one.

As its name suggests, the Insert panel's role is to insert frequently used elements, such as images, tables, <div> tags, form elements, and Spry widgets, into a web page. They won't all fit conveniently into a single panel, so they're divided into categories, which can be accessed through a drop-down menu just below the tab, as shown in Figure 1-13. Dreamweaver is context-sensitive, so the menu sometimes displays more categories than shown in the figure (for example, the PHP category is accessible in a PHP page). Table 1-3 describes briefly what each category contains. For the benefit of readers upgrading from Dreamweaver CS3, I have indicated the main changes.

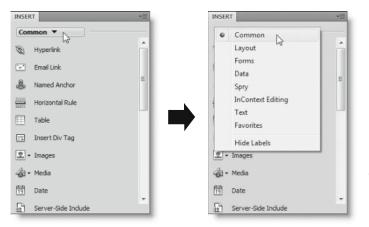

**Figure 1-13.** The Insert panel contains several categories accessed through an internal menu.

Changes from Dreaminester CC2

| Table 1-3. | The main | features | of Insert | panel | categories |
|------------|----------|----------|-----------|-------|------------|
|------------|----------|----------|-----------|-------|------------|

Decemination

Catagon

| Category | Description                                                                                                    | Changes from Dreamweaver CS3                                                                                |
|----------|----------------------------------------------------------------------------------------------------|----------------------------------------------------------------------------------------------------|
| Common   | Inserts the most commonly used objects, such as tables, images, and <div> tags.</div>                                                                                                  | Horizontal Rule has been added. Flash<br>Button and Flash Text have been<br>removed from the Media submenu. |
| Layout   | Offers various tools for layout, including table<br>modification, frames, and Spry widgets, such<br>as menu bar (see Chapter 6), and tabbed and<br>collapsible panels (see Chapter 7). | No change.                                                                                                  |
|          |                                                                                                    | Continued                                                                                                   |

1

#### THE ESSENTIAL GUIDE TO DREAMWEAVER CS4 WITH CSS, AJAX, AND PHP

#### Table 1-3. Continued

| Category          | Description                                                                                                    | Changes from Dreamweaver CS3                                                                                                    |
|-------------------|----------------------------------------------------------------------------------------------------|----------------------------------------------------------------------------------------------------|
| Forms             | Creates forms and inserts all form elements,<br>including Spry validation widgets (forms and<br>Spry validation are covered in Chapter 9).                                                                                       | Checkbox Group <b>and three new</b><br><b>Spry validation widgets (</b> Password,<br>Confirm, <b>and</b> Radio Group) <b>have</b><br><b>been added</b> .       |
| Data              | Offers access to most dynamic features,<br>including Spry data sets (see Chapter 19) and<br>PHP server behaviors (see Chapter 14 onward).<br>Also imports data from comma-separated<br>value (CSV) files into a static web page. | Spry XML Data Set and Spry Table<br>have been removed and combined<br>in a vastly improved Spry Data Set<br>feature (see Chapter 19).                          |
| Spry              | Presents all Spry features gathered in a single category.                                                                                                    | Spry Data Set <b>replaces</b> Spry XML<br>Data Set <b>and</b> Spry Table. <b>New</b><br><b>validation widgets and</b> Spry Tooltip<br><b>have been added</b> . |
| InContext Editing | Offers tools for Adobe's hosted online service<br>that permits authorized users to update web<br>pages through an ordinary browser (see<br>Chapter 13).                                                                          | New category.                                                                                                    |
| Text              | Provides an alternative to the Property inspector for common formatting options. It's also home to definition list and HTML entities.                                                                                            | No change.                                                                                                    |
| Favorites         | Provides a blank category for you to customize (see "Customizing the Favorites category" later in this section).                                                                                                    |                                                                                                    |

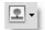

Many icons on the Insert panel have a small downward facing arrow to the right, as shown alongside. This indicates that it contains a submenu of related options. The first time you click one of these icons, Dreamweaver displays the submenu

showing all options (Figure 1-14 shows the options when you click the Images icon). Dreamweaver remembers your selection and always displays the most recently used option. If you want to use the same option again, click the icon itself. To select a different option, click the arrow to the right to reveal the menu again.

For many Dreamweaver users, the Insert panel is one of the heavily used parts of the UI. If you're happy working with just the icons, you can hide the labels. You can also convert the panel into a tabbed toolbar like the Insert bar in previous versions of Dreamweaver. Regardless of which layout you choose, you can populate the Favorites category with your own selection of frequently used items.

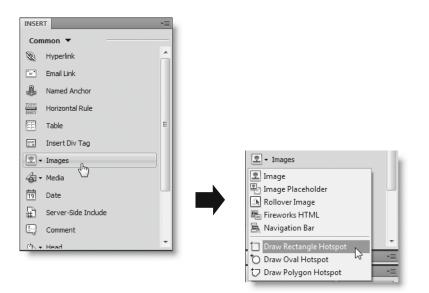

Figure 1-14. Many icons on the Insert panel conceal submenus.

## Hiding the labels

If you want to save space by hiding the label alongside each icon, select Hide Labels from the bottom of the Insert panel's drop-down menu (shown on the right side of Figure 1-13). If you forget what an icon represents, just hover your mouse pointer over it to display a tooltip.

Hiding the labels leaves you with a vast expanse of unused panel. To reduce the height of the panel, click the bottom and drag it upwards, as shown in Figure 1-15.

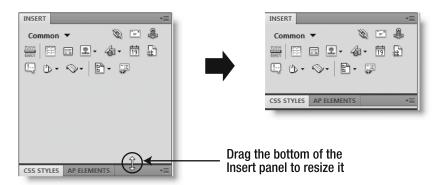

Figure 1-15. Hiding the labels on the Insert panel saves a lot of screen real estate.

If you do this with the Common category selected, you might notice that Dreamweaver prevents you from making the bottom of the panel fit snugly underneath the bottom row of icons. This is because other categories have more icons, so enough space if left to display the largest category without the need to resize the panel.

Although this saves space, you still need to activate the drop-down menu to switch categories. Converting the panel to a tabbed toolbar avoids this problem.

#### Converting the Insert panel to a tabbed toolbar

The easiest way to convert the Insert panel to a toolbar like the Insert bar in previous versions is to select Classic from the Workspace switcher. This moves the panel from its current location to the top of the screen and converts it into a tabbed toolbar. Each tab represents a category from the panel menu, giving you quick and easy access to all its tools. If the tabs aren't displayed, activate the drop-down menu on the left of the Insert bar and select Show as Tabs.

On Windows, the Insert bar is located beneath the Application bar and stretches the full width of the screen, as shown in Figure 1-16.

| 1  | Dw  | File | Edit   | View | Insert | Modify | Format      | Comman    | ids Site | Window | Help | . 0. | & <b>*</b> | CLASSIC | •   [2 |  | × | i |
|----|-----|------|--------|------|--------|--------|-------------|-----------|----------|--------|------|------|------------|---------|--------|--|---|---|
| fī | C0m | non  | Layout | Form | 1 Data | Spry I | nContext Ed | diting Tr | xt Favor | tes    |      |      |            |         |        |  |   |   |
|    | an  | 63 ( | B. 111 |      | 61 (2  | 1. 10. | CI 00 -     | 0         | * K)/ *  | 10.5   | 0    |      |            |         |        |  |   | ł |

Figure 1-16. The only position for the Insert bar in Windows is directly beneath the Application bar.

Mac users have two options. The default Classic workspace layout in the Mac version of Dreamweaver attaches the Insert bar to the end of the Application bar, as shown at the top of Figure 1-17. The Mac version of the Application bar contains only a few items, so converting the Insert panel to a toolbar makes much better use of your screen real estate. As noted earlier, if you don't want the Application bar, you can turn it off in the Mac version by selecting Window > Application Bar. This shifts the Insert bar left to occupy the space previously taken by the Application bar, as shown at the bottom of Figure 1-17. However, it doesn't offer any real benefit, as the full width of the screen is still reserved for the tabbed Insert bar. Unlike the Windows version, with the Mac, the Insert bar's background doesn't expand to fill the empty space on the right. Contrary to what you might expect, you cannot dock other panels to the right of the Insert bar. However, if you want to fill this empty space, you can float other panels over it.

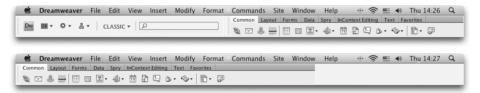

Figure 1-17. In the Mac version, the Insert bar can be displayed with or without the Application bar.

If you have already reorganized your workspace layout and don't want to use the Classic preset, you can detach the Insert panel from its current location by dragging its tab toward

the top of the screen. Release the tab when you see a thick blue line indicating where it will be docked. On Windows, the only place you can dock the Insert panel and display the tabbed interface is directly beneath the Application bar. On a Mac, you can dock it to the right of the Application bar, underneath the Application bar, or if the Application bar is hidden, at the top of the screen.

The convenience of the tabbed Insert bar is somewhat marred by the fact that it's not resizable. Also, you cannot dock anything to the right of it on either Windows or Mac. On my  $1680 \times 1050$  monitor, the icons in the Insert bar never stretch even halfway across the screen, so a lot of space is wasted. Apparently, this is because of constraints imposed by the common UI shared by all programs in Creative Suite 4. In testing Dreamweaver CS4, I have found the tabbed Insert bar to be the most efficient because I can afford the space on my large monitor. Unfortunately, if space is a consideration, undocking the tabbed Insert bar won't solve your problems. If you undock the Insert bar from the top of the screen by dragging the double column of dots on its left side, it automatically converts back into a panel, and the tabs are no longer accessible.

#### Switching between tabs and menu

If you prefer the drop-down menu to switch between categories, you can use it instead of the Insert bar's tabbed interface. Right-click anywhere in the dark-gray strip to the right of the last tab and select Show as Menu. This saves a few pixels of vertical space. To display the tabbed interface again, open the drop-down menu on the left of the Insert bar and select Show as Tabs.

#### **Customizing the Favorites category**

If switching among categories becomes too time-consuming, you can populate the Favorites category with your most frequently used items. This option is available regardless of how you have configured the Insert panel.

Right-click anywhere in the light-gray area of the Insert panel or Insert bar and select

Customize Favorites from the context menu. The drop-down menu at the top left of the Customize Favorite Objects dialog box (shown in Figure 1-18) lets you choose from either a master list or individual categories. In the left panel. select one item at a time and click the button with the double chevron to add it to the Favorite objects panel on the right. To remove an item, select it in the right panel and click the trash can button at the top right. The up and down arrows next to the trash can can be used to change the position of the selected item. The Add separator button below the list inserts a separator after the current item.

| wailable objects:                                                                                                    | •     | Favorite objects: 💼 💌 🔺                                                  | OK<br>Cancel |
|----------------------------------------------------------------------------------------------------|-------|--------------------------------------------------------------------------|--------------|
| - Abbreviation<br>- Acoroym<br>- Line Break (Shift + Enter)<br>- Non-Breaking Space<br>- Left Quote<br>- Right Quote<br>- En Dash<br>- Pound<br>- Euro | *<br> | Image<br>Form<br>Text Field<br>Textarea<br>ListMenu<br>Button<br>Em Dash | Help         |
|                                                                                                    |       | Add separator                                                            |              |

**Figure 1-18.** Customize the Favorites category of the Insert panel or Insert bar for quick access to frequently used options.

The Customize Favorite Objects dialog box gives access to all categories, including contextsensitive ones, such as PHP. Dreamweaver stores details of your Favorites category in your personal configuration folder, so different users on the same computer can have personalized selections (as long as they use different user accounts). You can copy your Favorites category to another computer, as described in the "Migrating snippets and other personal settings" section later in this chapter.

## Using the Property inspector

The Property inspector is the wide panel at the bottom of several preset workspace layouts, including the default Designer (see Figure 1-3). The tab actually reads Properties, so many people refer to it as the Properties panel, but the official name is Property inspector, and that's how I'll refer to it throughout this book.

The Property inspector is context-sensitive; it displays properties related to the current selection in the Document window. Figure 1-19 shows the contents of the Property inspector when an image is selected. As you can see, it gives access to the main attributes of the <img> tag, including src, alt, width, height, and class. It also contains a small number of image editing tools.

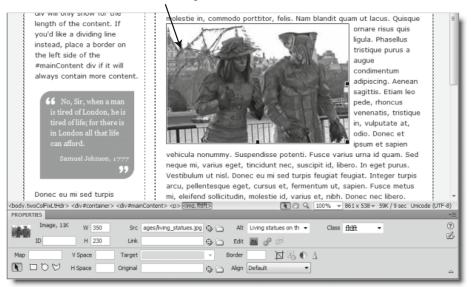

Selected Image

Figure 1-19. The Property inspector gives access to the main attributes of the <img> tag when an image is selected.

## Selecting HTML and CSS view in the Property inspector

When the cursor is in an empty part of the Document window or text is selected, the Property inspector displays a completely different set of options. Figure 1-20 shows what

it looks like when the pull quote on the left of the Document window is selected. The important thing to note is that there are two buttons on the left of the Property inspector: HTML and CSS. These are new to Dreamweaver CS4, and you need to check carefully which one is selected, as the options look very similar, but work in very different ways.

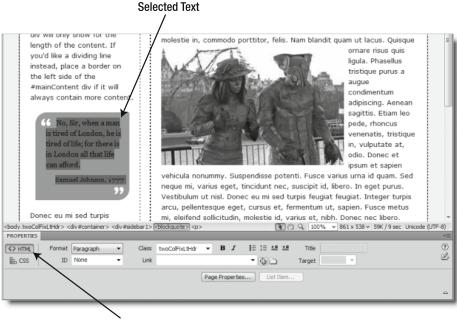

**HTML Button Selected** 

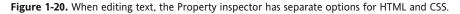

With the HTML button selected, you can format text by applying Hypertext Markup Language (HTML) tags such as paragraphs () and headings (<h1> through <h6>), bold (<strong>), italic (<em>), and bulleted and numbered lists ( and ), as well as applying hyperlinks (<a>). If you're upgrading from a previous version of Dreamweaver, selecting the HTML button in the Property inspector gives you most of the options that you're used to seeing. However, the options to select the font face, size, and color are missing. To access them, you need to select the CSS button.

Modern web standards advocate the separation of content and presentation by marking up the structure of the page with HTML, while leaving all stylistic elements, such as fonts, colors, and backgrounds, to CSS. In keeping with this approach, Dreamweaver CS4 has moved the tools for styling text and other elements to a separate view of the Property inspector. Figure 1-21 shows what the Property inspector looks like when you select the CSS button with the same pull quote selected as in Figure 1-20. As you can see, it has a drop-down menu on the left labeled Targeted Rule. This automatically selects what Dreamweaver judges to be the most appropriate rule to edit, but you can make your own selection or use it to create a new rule. Using the CSS features of the Property inspector is covered in Chapter 4.

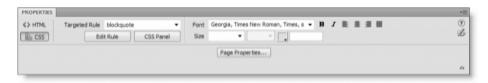

Figure 1-21. Selecting the CSS button in the Property inspector reveals options for creating style rules for the current element.

"Where has my Link field gone?" This was one of the most common cries for help during the public beta of Dreamweaver CS4. Regular users of Dreamweaver are used to always seeing the Link field in the same place in the Property inspector and panic when it's not there. It's still where it always used to be, but it's visible only when the HTML button is selected. Dreamweaver always remembers your most recent selection, so if you have been working with CSS, you need to switch back to access the HTML formatting options, including creating a hyperlink.

## **Configuring the Property inspector**

The Property inspector is not as versatile as the Insert panel when it comes to rearranging your workspace. You can cut its height in half by clicking the little upward-facing triangle at the bottom right of the Property inspector (see Figure 1-21). However, this conceals all the options in the lower half. There aren't many options for text in the lower half (see Figures 1-20 and 1-21), but as Figure 1-19 shows, there are many more for an image. To restore the Property inspector to its full height, click the triangle again (it points downward when the bottom half is concealed).

Unfortunately, the three icons on the right edge of the Property inspector have a nasty habit of disappearing on monitors smaller than  $1280 \times 1024$  pixels (the minimum specification for Dreamweaver CS4 is  $1024 \times 768$ ). The icons are hidden behind any panels to the right of the Property inspector. This is a known bug that makes collapsing the Property inspector a risky business and not recommended on small monitors. If you can't access the expand triangle, collapse any other panels to iconic mode. If that doesn't work, detach the Property inspector from the bottom of the screen by dragging its tab into the Document window. This should display the Property inspector full width, giving access to the expand triangle.

A better way to gain more room in the Document window is to click the dark-gray bar alongside the tab of the Property inspector. This collapses the panel containing the Property inspector to a narrow strip at the bottom of the screen. Click again, and the panel is restored to its normal size. You can also save space by automatically hiding all panels when not in use by pressing F4, as described earlier in the chapter.

A big complaint about the Property inspector is that it stretches horizontally to fill the available space at the bottom of the screen, but all the text fields remain the same size. On a large monitor, this results in a lot of wasted space. You can detach the Property inspector from the bottom of

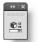

the screen and use it as a floating panel. Once floating, it can be collapsed to iconic mode with or without a label, as shown alongside. When you expand the Property inspector from iconic mode, it occupies  $825 \times 130$  pixels and cannot be resized.

Detaching the Property inspector from its default position can be a frustrating experience. Even if you drag it some distance, it stubbornly snaps back to the bottom of the screen. The secret is to collapse other panels that are open, and then drag the Property inspector to the top half of the screen.

## Using the Results panel group

By default, the Results panel group remains hidden in all preset workspace layouts. It opens automatically at the bottom of the screen (below the Property inspector if that's already at the bottom) after performing certain operations, such as find and replace, validation, or link-checking. It also contains the Reference panel (Shift+F1), which has comprehensive guides to HTML, CSS, and other web technologies (unfortunately, the PHP material is rather out-of-date).

To minimize the Results panel group, press F7 or click the dark-gray bar to the right of the tabs. This leaves the tabs visible at the bottom of the screen. Pressing F7 or clicking the dark-gray bar toggles it open and closed. To get rid of this panel group completely, right-click the dark-gray bar and select Close Tab Group. However, it automatically reopens whenever prompted to do so by Dreamweaver. You cannot get rid of it permanently, nor should you want to; it contains useful information.

The problem with the Results panel group is that it cannot be resized in its default location, often making the contents difficult to read. The best way to use the Results panel group is to turn it into a floating panel by dragging the dark-gray bar to the right of the tabs into the Document window. Once it's floating, you can resize it by dragging either of the bottom two corners or any side except the top. Another benefit is that pressing F7 closes the panel group completely, rather than minimizing it. Alternatively, you can convert it into an iconic panel.

## Managing workspaces

Being able to configure the workspace in such a variety of ways makes Dreamweaver CS4 extremely versatile, but what if you don't like the changes? Or what if you like the changes, but don't always want to work the same way? Adobe has provided for these cases by including options to reset the current workspace to its original settings and save customized ones.

At the bottom of the Workspace switcher (see Figure 1-4 earlier in the chapter) are the following three options:

- Reset 'Workspace': This resets the current workspace to its original settings (Workspace is replaced by the actual name). It works with both the preset layouts that ship with Dreamweaver and your own customized layouts.
- New Workspace: This opens a dialog box that lets you save your own customized layout. Once you have configured the workspace to your own liking, just select this option, give the new workspace a name, and click OK. This adds the customized layout to the Workspace switcher, allowing you to switch to it at any time.

 Manage Workspaces: This displays a list of customized layouts stored in the current user's configuration folder with options to rename or delete them. Once you delete a customized layout, you cannot restore it.

The Workspace switcher is always visible in the Windows version of Dreamweaver CS4. If you have hidden the Application bar on Mac OS X, you can access the Workspace switcher options from the Workspace Layout submenu of the Window menu (the same options are available on Windows).

Dreamweaver stores details of customized workspace layouts as Extensible Markup Language (XML) files, a platform-neutral format, so you can share layouts with other users even if you're using different operating systems. For details, see the "Migrating snippets and other personal settings" section later in this chapter.

## **Exploring the Document window**

Whether you're a designer, a coder, or a bit of both, the Document window is where you do most of your work in Dreamweaver. Like the UI, it has a lot of new features. Some, like Related Files and Live view, have a major impact on the Dreamweaver workflow. Others, like Vertical Split view and Split Code view, are simple improvements that both newcomers and old hands are likely to find welcome aids to productivity.

Figure 1-22 shows the main parts of the Document window (in Design view, showing a file used later in the book). The following sections describe briefly the various options available in the Document window. How they're used in the context of building a website is covered in the rest of the book.

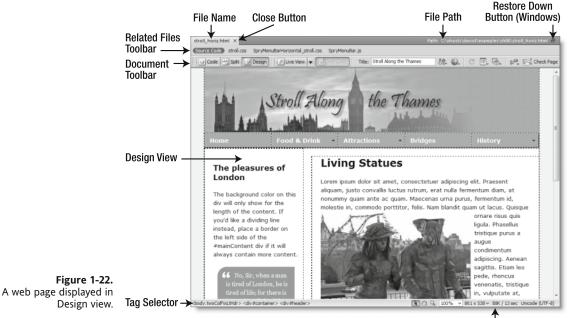

Status Bar

## Working with tabbed windows

By default, Dreamweaver displays web pages, JavaScript files, style sheets, and all other web documents in a tabbed interface. Tabs are created from left to right in the same order as the pages are opened, but you can drag and drop them into any order.

#### Viewing the file path

The physical file path of the currently selected document is displayed in the dark-gray bar alongside the tabs. Unfortunately, if you have a large number of tabs open, this conceals the file path. However, you can always see the file path by hovering your mouse pointer over the document's tab, where it is displayed as a tooltip. The Coding toolbar (described in the "Using the Coding toolbar" section later in this chapter) also displays a list showing the full path name of all open files.

#### **Closing tabs**

To close a document, click the close button on the right side of the tab. This is different from previous versions of Dreamweaver, and is particularly likely to confuse Windows users, who will need to get out of the habit of going to the top right of the Document window to close a document (where you're likely to hit the restore down button by mistake). Although this is different from previous versions, it brings Dreamweaver into line with the way that browsers work, so the change is quite logical. Mac users might also feel a little discomfort because the close button has moved from the left side of the tab to the right, so it's now on the opposite side from the Safari browser.

To close all tabs at once, right-click any tab and select Close All from the context menu. Alternatively, use File > Close All on the main menu system, or the keyboard shortcut Ctrl+Shift+W/Shift+Cmd+W.

To close all documents except the selected tab, right-click the tab, and choose Close Other Files from the context menu. The tab context menu offers other options for opening, saving, and comparing documents (file comparison depends on setting up a third-party utility; see Chapter 2 for details).

#### Displaying documents outside the tabbed interface

If you decide you don't want your documents displayed in the tabbed interface, you can break them free. The method depends on your operating system.

On Windows, click the restore down button at the top right of the Document window to display the document in what looks like a normal window. It has minimize, maximize, and close buttons like any other window, but its movement is restricted to inside the Document window. If you open a new document, it opens in a similar window. Clicking the maximize button converts the window back to a Dreamweaver tab.

The Mac version works considerably differently. By default, the first document opens in an ordinary window. The tabbed interface appears only when you open two or more documents. If you prefer to open the first document in a tab as well, select Dreamweaver > Preferences (Cmd+U), choose the General category, and enter a check mark in the Always show tabs checkbox. If you don't want tabs at all, make sure that both the Open documents

in tabs and Always show tabs checkboxes are deselected. You can also move a document from its tab into a separate window by right-clicking the tab and selecting Move to New Window from the context menu.

## Getting quick access to related files

Dreamweaver CS4 has two powerful new tools that give you instant access to style sheets, external JavaScript files, and other documents linked to a web page. The Related Files feature supports all linked files, whereas the Code Navigator is dedicated to working with style sheets.

#### Using the Related Files toolbar

If you work regularly with external style sheets, JavaScript files, or server-side includes, be prepared for one of the biggest improvements to your workflow. The Related Files feature automatically detects whether the current document has links to external files and lists them in the Related Files toolbar just above the Document toolbar (see Figure 1-22). Dreamweaver loads the code of each file into memory, giving you instant access just by clicking the file name in the Related Files list. This means that you no longer need to search in the Files panel to locate a style sheet or JavaScript file for editing; it's there at the click of your mouse.

The Related Files toolbar doesn't list images, SWF files, or other visual assets, so it doesn't get cluttered with irrelevant files. Normally, Dreamweaver goes only one level deep, so just the files that are directly linked to the page are listed. For example, if the main document uses a server-side include called menu.inc.php, it's listed, but any files included directly by menu.inc.php are not listed. Style sheets are the only exception. All style sheets that affect the main document are listed however deep they are in the site hierarchy. For example, if styles.css uses @import to link to more\_styles.css, both are listed, even though the main document doesn't have a direct link to more styles.css.

If the main document has so many related files that the names won't all fit in the Related Files toolbar, a double chevron appears at the end of the list. Click it to reveal a list of the remaining files. Files are listed in the order they are linked to the main document. You cannot change the order in the Related Files toolbar. Files added to a page after it has been opened in the Document window are added automatically to the Related Files toolbar. If a file fails to appear in the toolbar, press F5. This is a keyboard shortcut for refreshing Design view, which also has the effect of updating the Related Files toolbar.

When you click a file name in the Related Files toolbar, Dreamweaver opens Split view, displaying the code of the related file in one half of the Document window, while leaving the main document in Design view in the other half, as shown in Figure 1-23 (see the "Switching between Code, Design, and Split views" section later in the chapter for details on how to change the layout). The related file is editable, and you can see the results of changes immediately by pressing F5 or clicking in the Design view half of the Document window. There's no need to save the related file first, so if you don't like the result, you can continue editing the file until you achieve the desired result. Dreamweaver puts an asterisk (\*) alongside the name of the file you have edited to indicate that the changes haven't been saved. To save the changes, make sure the focus is in Code view and press Ctrl+S/Cmd+S or select File  $\blacktriangleright$  Save. To reject the changes, click No when prompted to save them when you close the main document.

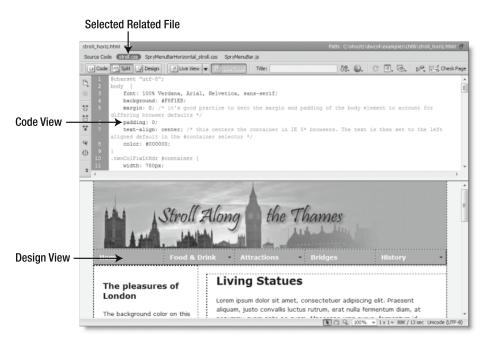

Figure 1-23. The Related Files feature lets you edit style sheets in Code view and see the results instantly in Design view.

When upgrading to Dreamweaver CS4, you might find the Related Files feature disorienting to begin with, as there's no longer any need to open style sheets and external JavaScript files in separate tabs. If you open a related file in a tab of its own, Dreamweaver keeps both versions in sync with each other, but keeping track of where you're working can be confusing. If you find the Related Files feature doesn't fit into your workflow, you can disable it by selecting Edit  $\rightarrow$  Preferences (Dreamweaver  $\rightarrow$  Preferences on a Mac), choosing the General category, and deselecting Enable Related Files. You need to restart Dreamweaver for the change to take effect. The Related Files feature cannot be turned on and off on the fly.

#### Using the Code Navigator to edit style sheets

If the current page has style rules, either in an external style sheet or in the <head> of the document, leave your cursor in the Document window for a few seconds without any other activity, and a little icon like a ship's wheel (as shown alongside) pops up. It doesn't matter whether you're in Code view or Design view; it keeps on making an appearance. If you don't know what it is, it will probably drive you insane after a short while. Even if you do know what it is, its persistence can be just as maddening. The icon has been put there for discoverability (if it doesn't appear, don't worry, because I'm going to recommend that you disable it and use a keyboard and mouse shortcut instead). The idea is to get you to discover the wonders of the Code Navigator.

Figure 1-24 shows what happened when I placed my cursor inside the pull quote to the left of the image, waited for the icon to pop up, and then clicked it. The Code Navigator displayed a list of style rules affecting the pull quote, showing the details of each one in a pop-up window as I moused over the name of the rule. As if that isn't impressive enough, each style rule is a hyperlink. Just click, and Dreamweaver opens the style sheet as a related file in Split view, with your cursor inside the selected rule ready for editing.

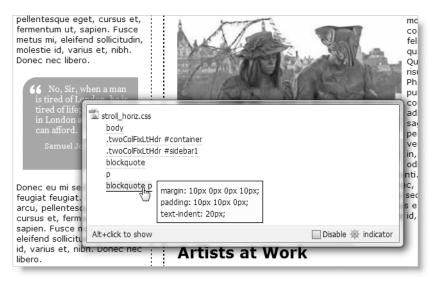

Figure 1-24. The Code Navigator is a powerful tool for inspecting and editing CSS.

If your web page is created from a Dreamweaver template or contains a library item, the Code Navigator also provides a link to the master template or library file (templates are covered in Chapter 13; library items are not covered in this book, as PHP includes—covered in Chapter 12—are more efficient). Similarly, if the page contains an <iframe>, the Code Navigator provides a link to the source document. When you click one of these links, the file opens in a new tab, ready for editing.

Once you have discovered the Code Navigator, I recommend that you get rid of the annoying icon popping up every few seconds. Just put a check mark in the Disable indicator checkbox at the bottom right of the Code Navigator (see Figure 1-24). After disabling the icon, you can display the Code Navigator by holding down the Alt key (Opt+Cmd on a Mac) while clicking anywhere in the Document window.

Although you can resize the Code Navigator, you can't move it to a different position. If you find that it's blocking your view of the page, keep in mind that where you click while holding down Alt or Opt+Cmd key doesn't change the current selection or position of the cursor in Design view. It simply determines the location of the top-left corner of the Code Navigator (if there's insufficient space, it goes for the nearest position).

If you prefer to use a keyboard shortcut to invoke the Code Navigator, it's Ctrl+Alt+N on Windows and Opt+Cmd+N on a Mac. The Code Navigator is also accessible through the View menu, the context menu in any view, and the Coding toolbar (see Figure 1-31, later in the chapter). There are so many ways to access the Code Navigator, something tells me Adobe doesn't want you to miss it!

To dismiss the Code Navigator, just click anywhere else on the screen.

## **Exploring the Document toolbar**

Running across the top of the Document window is the Document toolbar, which is mainly concerned with controlling how your main work environment looks (see Figure 1-25). The first three buttons on the left let you switch quickly between Code view, Design view, and a combination of both called Split view, as shown earlier in Figure 1-23. The next button, labeled Live View, toggles on and off another major innovation in Dreamweaver CS4, which renders the page as it will look in a standards-compliant browser without the need to leave Design view.

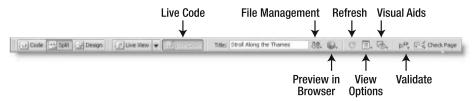

Figure 1-25. The Document toolbar mainly controls the look of the Document window

The following sections describe each of these features briefly.

#### Switching between Code, Design, and Split views

Some web designers, particularly those from a graphic design background, never want to see the HTML, CSS, or JavaScript code that lies behind Design view. This is a recipe for disaster with Dreamweaver. Although it's a visual design environment, you can't treat it like a word processor or desktop publishing program. You need to have a good understanding of where you're inserting elements into a page—something that's particularly important when you mix dynamic elements into a page using a server-side technology like PHP or JavaScript widgets. You don't need to know every tag and property, but you do need to have a good understanding of the technologies that lie behind the creation of a standards-compliant web page. Dreamweaver helps you by making it easy to switch quickly between the Code view and Design view, as well as displaying both in Split view.

The labels on the three buttons at the left end of the Document toolbar are fairly selfexplanatory:

- Code: This displays the raw code. When the document is a static web page, it gives access to the code as you might see it in a browser's source view. If the page uses a server-side technology, such as PHP, it displays the server-side code before it has been processed. Pages that contain only code, such as JavaScript files and style sheets, are always displayed in Code view.
- Split: This displays Code view in one half of the screen and Design view in the other half.
- Design: This is Dreamweaver's visual environment for creating and editing web pages. It displays a very close approximation of what the page should look like in a browser.

The default setting for Split view is to split the page horizontally with Code view on top, as shown earlier in Figure 1-23. You can reverse the layout by displaying Design view at the top and Code view at the bottom. Even better, you can now split the screen vertically, as shown in Figure 1-26. This layout works best on a large monitor (the screenshot was taken in the Classic workspace layout with Dreamweaver maximized on a 1680 × 1050 monitor and all the panels hidden). The default is to show Design view on the right, but you can reverse this.

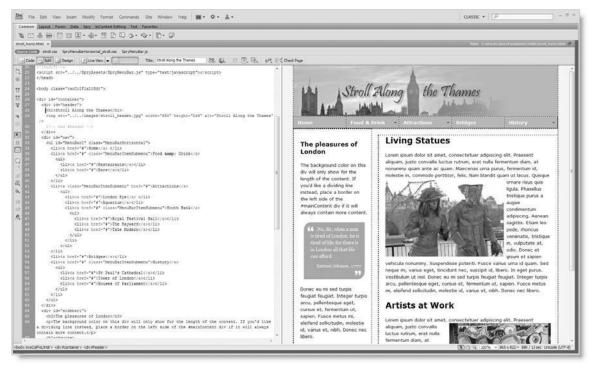

Figure 1-26. On a large monitor, Vertical Split view makes it easy to see the Code and Design views simultaneously.

Vertical Split view has long been requested by regular Dreamweaver users. Another of their requests has also been granted: Split Code view, which enables you to see different sections of code from the same document. Split Code view can be displayed with the screen split horizontally or vertically. Each section of screen scrolls independently. You can cut and paste from one section to the other, but you cannot drag and drop.

Access to all these Split view options is either through the View menu or the Layout control on the Application bar, as shown in Figure 1-27. Unless you have hidden the Application bar on the Mac version, using the Layout control is easier because there are fewer options to choose from. If the Split Vertically and Design View on Left options are grayed out, switch to Split view by selecting Code and Design. (When the screen is split horizontally, Design View on Left changes to Design View on Top.)

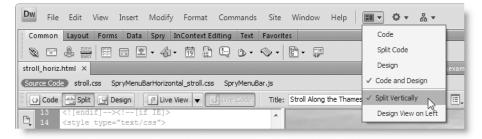

Figure 1-27. You can use the Layout control on the Application bar to switch to Vertical Split view.

If you have more than one document open, the Split view options are specific to each tab. To set your preferred Split view layout as a default, close all documents except one. Set your desired options, and then close the document. Dreamweaver remembers your preferences and applies them to all future documents, but you can switch to a different layout at any time.

#### Using Live view to test pages

Yet another major change in Dreamweaver CS4 is the introduction of Live view. This uses the open source WebKit browser engine (http://webkit.org/) to display the current document exactly as it will look in a standards-compliant browser. Dreamweaver uses essentially the same version of WebKit as Safari 3, but with certain modifications to provide extra functionality within Design view. Dynamic features, such as rollovers, JavaScript menus, and server-side code, work as you would expect in a browser. Although this is no substitute for testing the page in all your target browsers, used in combination with the Related Files feature, it makes editing dynamic features a breeze. Figures 1-28 and 1-29 show Live view in action.

#### THE ESSENTIAL GUIDE TO DREAMWEAVER CS4 WITH CSS, AJAX, AND PHP

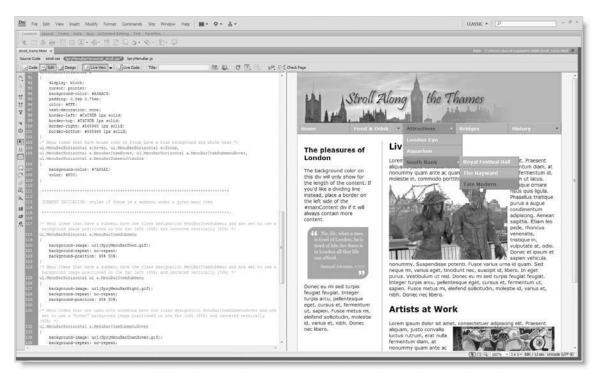

Figure 1-28. Using Live view makes it possible to view the effect of changes to style rules for dynamic features.

Live view makes a huge difference when working with Ajax or Spry (Adobe's implementation of Ajax). The screenshot in Figure 1-28 shows how you can test the rollover effect in a Spry menu bar (see Chapter 6) without needing to leave the Document window. I turned on Live view, activated the menu bar in Design view, invoked the Code Navigator, and then selected the :hover style rule for menu items. This opened the style sheet as a related file in Split view, ready for me to edit. After changing the color property, I pressed F5 to refresh Design view and moused over the menu bar to see the results of the change. I didn't like the result, so I clicked No when prompted to save the changes when closing the document.

Ajax stands for Asynchronous JavaScript and XML (see http://en.wikipedia.org/ wiki/AJAX). Originally, Ajax referred to using JavaScript to communicate with the web server and redraw parts of the page without the need to reload the whole page. Since then, its meaning has broadened to encompass just about any technique that uses one of the popular JavaScript libraries such as Prototype (http://www.prototypejs.org), script.aculo.us (http://script.aculo.us/), and jQuery (http://jquery.com/). Spry is Adobe's JavaScript library that powers the Spry menu bar (Chapter 6), various effects and widgets (Chapters 7, 8, and 9), and Spry data sets (Chapter 19).

#### DREAMWEAVER'S NEW LOOK-MORE THAN SKIN DEEP

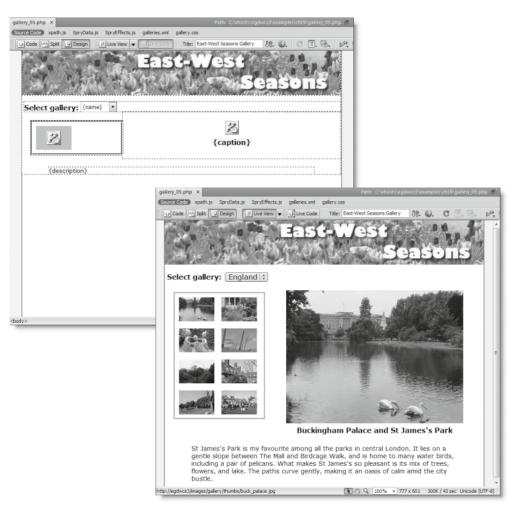

Figure 1-29. Working with Ajax and Spry data sets is transformed by Live view.

The top screenshot in Figure 1-29 shows what an image gallery built with a Spry data set looks like in Design view. In Dreamweaver CS3, you needed to load the page into an external browser every time you wanted to see the finished page. Live view makes that a thing of the past (the data must come from a static source; Spry data sets that use dynamically generated data still need to be viewed in a browser). The bottom screenshot in Figure 1-29 shows the same page with Live view turned on. Not only do you see the page as it will look in a browser, but also the main image changes when you click one of the thumbnails.

Live view also works with server-side pages, such as PHP, as long as you have defined a testing server in the site definition (see Chapter 2). If you're upgrading from a previous version of Dreamweaver, this effectively replaces Live Data view (the next section explains the difference). Even if you don't have a testing server, Live view still displays the static HTML parts of the page.

The down arrow to the right of the Live View button opens a menu controlling the following options:

- Freeze JavaScript: The menu option is mainly a reminder of the keyboard shortcut (F6) to freeze dynamic effects controlled by JavaScript. For example, rollovers depend on the position of your mouse. If you press F6, the rollover remains frozen even when you move the mouse away to work on a related file.
- Disable JavaScript: This option lets you see what the page looks like in a browser that doesn't support JavaScript or where JavaScript has been turned off.
- Disable Plugins: This disables plugins, such as Flash Player, so you can see the effect in a browser that doesn't have the plugin.
- Use Testing Server For Document Source: This applies only to pages that use a server-side technology, such as PHP. A testing server needs to be set up in the site definition (see Chapter 2) for server-side code to be processed. When you click the Live View button in a PHP page, Dreamweaver automatically asks if you want to update the page on the testing server. You must click Yes for the dynamic code to be processed. If you click No, it asks if you want to use the local source files results in only the static HTML elements being displayed.
- Use Local Files For Document Links: This does not mean that you can use hyperlinks in Live view to navigate to other pages in your site. It refers to using local versions of style sheets and external JavaScript files, rather than using those on the testing server.
- HTTP Request Settings: This opens a dialog box that lets you set POST and GET variables to be passed to the page when displayed in Live view.

With the exception of HTTP Request Settings, all Live view menu options are toggled on and off by clicking them. A check mark alongside an option indicates that it has been turned on.

### What happened to Live Data and how does Live view differ?

If you're upgrading from a previous version of Dreamweaver, you might be confused by the difference between Live view and Live Data view.

In previous versions, Live Data made it easy to envisage the output of pages using serverside code, such as PHP and Active Server Pages (ASP), by processing the code through a testing server and displaying it in Design view. Live view, on the other hand, works for all web pages, not just ones that use server-side technology; and it uses a real browser engine to display the content of your page. You still need a testing server to display dynamic output from server-side code, but Live view renders the page far more accurately than Live Data. For most purposes, Live view replaces Live Data view.

Although Live view is much more accurate, a potential drawback is that you cannot edit directly in Design view when Live view is turned on. You must either switch off Live view or edit the source code in the Code view section of Split view. However, there are times when it can be useful to edit the HTML elements of a page while viewing the output of server-side

code. For example, you might want to edit the static header cells of a dynamically generated table. For this reason, Live Data view has been retained in Dreamweaver CS4. However, it's no longer accessible from the Document toolbar. To activate Live Data, use the menu option View > Live Data or the keyboard shortcut Ctrl+Shift+R/Shift+Cmd+R (the menu option is visible only when the current document is a dynamic page).

Only static HTML can be edited in Live Data view. Output generated by serverside code cannot be altered except by editing the underlying code directly in Code view.

#### Inspecting dynamically generated code with Live Code

The resurgence of interest in JavaScript stemming from the popularity of Ajax and libraries such as jQuery and Spry has undoubtedly brought benefits. JavaScript sees a web page in terms of a hierarchical structure known as the Document Object Model (DOM), which can be manipulated to produce dynamic effects, including rollovers and sliding panels, and to rearrange the content of the page. The difficulty, from the developer's perspective, is that JavaScript manipulates the DOM behind the scenes inside the browser, so it can be very difficult to troubleshoot if anything goes wrong. If only you could see the HTML code generated by the JavaScript . . . Well, now you can, thanks to the Live Code button on the Document toolbar.

The Live Code feature lets you inspect the HTML generated not only by JavaScript, but also by server-side languages such as PHP (as long as you have defined a testing server). It relies on Live view, so the Live Code button remains grayed out on the Document toolbar until Live view is invoked. When you click the Live Code button, Dreamweaver opens Split view (if it's not already open) and displays the generated code in Split view. As a visual reminder that you're viewing the generated code rather than the original, the background color of Split view turns yellow. Figure 1-30 shows part of the script from the Spry image gallery in Figure 1-29 as seen in Code view normally (top screenshot) and with Live Code turned on (bottom screenshot). The JavaScript commands highlighted in gray in the top screenshot are interpreted by the Live Code engine to generate two <option> tags with values drawn from a Spry data set.

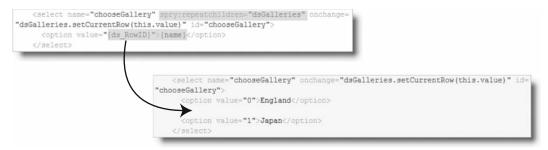

Figure 1-30. Live Code lets you see the HTML generated by JavaScript and server-side languages.

If you find the bright-yellow background color of Live Code too much to bear, you need to dive into the bowels of your computer to change it.

On Windows, you need to modify the Windows Registry. This is not difficult, but it could affect the operation of your computer if you're not careful. On Windows Vista, click the Start button and type regedit in the search field. This should display regedit.exe at the top of the result list. Click it to open the Registry Editor. On Windows XP, launch the Registry Editor by clicking Start ➤ Run, typing regedit in the Run dialog box, and click-ing OK. In the Registry Editor, select this entry in the left pane: HKEY\_CURRENT\_USER\ Software\Adobe\Dreamweaver CS4\Tag Colors. In the right pane, select Background Color – Live Code, right-click, and choose Modify from the context menu. Type a new color in hexadecimal notation (e.g., #FFC for a lighter yellow) into the Value data field and click OK. Close the Registry Editor and restart Dreamweaver.

On a Mac, open Macintosh HD:Users:<username>:Library:Preferences:Adobe Dreamweaver 10 Prefs in a text editor such as BBEdit or TextWrangler (both from http://www.barebones.com). Locate this line: background color – live code=#FF7. Change the #FF7 to a new color in hexadecimal notation. Then save the file and restart Dreamweaver.

Live Code is a useful addition to a developer's arsenal of debugging tools. However, don't confuse it with a real debugger like the FireBug plugin for the Firefox browser (http://www.joehewitt.com/software/firebug/). It won't tell you about syntax errors in your code. But by showing you exactly what is being output by the JavaScript or server-side code, Live Code provides confirmation (or otherwise) that your script is doing what you intended. Live Code displays generated content, so you cannot edit Code view when it's turned on.

#### Other options on the Document toolbar

The following list briefly describes the other options on the Document toolbar:

- Title: This is where you enter the document title that is displayed in the browser title bar.
- File management: This offers a quick way of uploading and downloading the current file to and from your remote server. Setting the connection details is covered in Chapter 2.
- Preview in browser: This displays the current page in an external browser or Device Central. Dreamweaver automatically detects the browsers installed on your computer and lists them in a drop-down menu. Device Central is an emulator that lets you see what your web page will look like in a mobile device. It's a separate program automatically installed with Dreamweaver, unless you deselect it during the installation process.
- Refresh: This refreshes Design view. It's used only when you're working in the underlying code in Split view. Otherwise, Design view refreshes automatically. You can also use F5.

- View options: This turns rulers and guides on and off in Design view. It also controls Code view features, such as line numbering and word wrap.
- Visual aids: This controls the CSS visual aids described in Chapter 4.
- Validate: This option checks your document, selected files, or the entire site against World Wide Web Consortium (W3C) standards. However, it doesn't work on PHP pages, and Dreamweaver's validator misses some errors, particularly when checking against a Strict Document Type Definition (DTD). Double-check against the official W3C Markup Validation Service at http://validator.w3.org.
- Check page: This runs checks on the current page for browser compatibility and accessibility. The results are shown in the Results panel group. It checks only static code, so it might not always produce meaningful results on pages that generate output dynamically with Spry or PHP. The browser-compatibility check provides links to more detailed explanations and suggested solutions on the Adobe website. You can also access the CSS Advisor website (http://www.adobe.com/go/bccdw) directly from the Check page menu.

#### Getting the best out of Code view

Code view is not just for inspecting the underlying code. It's a great editing environment with many features, such as code hinting, syntax coloring, and automatic code completion, designed to make coding a pleasure rather than a chore. In fact, some regular Dreamweaver users confess to spending 100 percent of their time here. Regardless of whether you're a coder or a designer, it's useful to know your way around Code view.

Two new features that will be of particular interest to readers upgrading from a previous version of Dreamweaver are code introspection for JavaScript and the ability to print code in color.

#### Using the Coding toolbar

The Coding toolbar is displayed on the left side of Code view by default. It's also available in the Code Inspector (F10/Opt+F10), which allows you to view the underlying code of a page in a separate window. The Coding toolbar can't be undocked, but you can hide it in Code view by deselecting it from the View  $\succ$  Toolbars menu (or from the context menu of any toolbar). In the Code Inspector, it's controlled independently by the View Options menu at the top of the inspector.

Don't confuse the Code Inspector with the Code Navigator, which is new to Dreamweaver CS4 and was described earlier in the chapter. The Code Navigator is dedicated to working with CSS, whereas the Code Inspector displays the underlying code of the current document in a separate panel. It's normally used only in a dual-monitor workspace layout, effectively letting you see Code view and Design view full screen on separate monitors. To launch the Code Inspector, press F10/Opt+F10 or select Window > Code Inspector.

Figure 1-31 shows the purpose of each button on the Coding toolbar; the same information is displayed as a tooltip whenever you hover your mouse pointer over one of these buttons. If there's not enough room to display all the buttons, a double chevron appears after the last button that can fit into the available space. Click it to display the rest of the toolbar along the bottom of Code view.

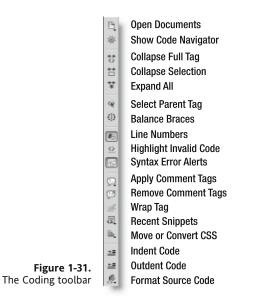

Two buttons have been added since Dreamweaver CS3: Show Code Navigator and Syntax Error Alerts in Info Bar. Also, the icon of Move or Convert CSS has been changed to match the CSS Styles panel in iconic mode.

Let's take a quick look at what each button does:

- Open Documents: This displays a list of currently open documents together with the full pathname of each file. This is very useful if you have several pages open, all with the same name (such as index.php from different folders or sites). Click the name of a file, and it comes to the front—no more guessing whether you have the correct file open.
- Show Code Navigator: This displays the Code Navigator, which was described earlier in this chapter. The style rules displayed by the Code Navigator depend on the current location of the cursor. The ability to identify the appropriate style rules seems to be less accurate in Code view. When working in Split view, it is advisable to select elements in the Design view half of the Document window before clicking this button.
- Collapse Full Tag: This selects the code block in which your cursor is currently located and collapses everything inside, including the opening and closing tags. Unfortunately, it cannot be used to select a PHP code block. To collapse everything

*outside* a full tag, hold down the Alt/Opt key while clicking the Collapse Full Tag button. This is useful for isolating a block of code and hiding the rest of the page.

- Collapse Selection: This collapses the currently selected code. To collapse all code outside the selection, hold down Alt/Opt while clicking the Collapse Selection button.
- Expand All: Click this to expand all collapsed sections.
- Select Parent Tag: This selects the parent tag of the current selection or wherever the insertion point is currently located. For example, if your cursor is inside a paragraph, it selects the entire paragraph and the enclosing tags. Clicking again moves up the document hierarchy, always selecting the parent element of the current selection.
- Balance Braces: This selects all code between matching curly braces, brackets, or parentheses. This button will help maintain your sanity when working with JavaScript and PHP code.
- Line Numbers: This toggles on and off the display of line numbers in Code view.
- Highlight Invalid Code: Dreamweaver highlights incorrectly nested tags in yellow. This can be distracting in Code view, particularly when working with PHP, where conditional structures might result in code that Dreamweaver incorrectly interprets as invalid. This button toggles the yellow highlighting on and off in Code view. The default is off.
- Syntax Error Alerts in Info Bar: This pops up a yellow bar at the top of Code view whenever Dreamweaver discovers what it thinks is a syntax error in JavaScript. As you can see in Figure 1-32, Dreamweaver treats any incomplete statement as an error. It doesn't remove the warning until you type the closing brace of the function block. If you write your own JavaScript, you'll find the constant nagging extremely annoying. Turn off the alerts by clicking this button, and just use it to check your script when you have finished. Clicking the button toggles it on and off, and Dreamweaver remembers your last selection.

| Untitled-                                                                              | 2* ×                                                   |  |  |  |
|----------------------------------------------------------------------------------------|--------------------------------------------------------|--|--|--|
| Cor                                                                                    | de 🖴 Split 🔄 Design) 📝 Live View 🔻 🐼 Live Code) Title: |  |  |  |
| There is a syntax error on line 3. Code hinting may not work until you fix this error. |                                                        |  |  |  |
| P 1                                                                                    | // JavaScript Document                                 |  |  |  |
| 2                                                                                      |                                                        |  |  |  |
| 增 3                                                                                    | function                                               |  |  |  |

**Figure 1-32.** The JavaScript syntax checker tends to be overzealous in what it regards as errors.

- Apply Comment Tags: This lets you apply different types of comment tags to the current line or selection. PHP comments are covered in Chapter 10.
- Remove Comment Tags: This removes comment tags from the current line or selection.
- Wrap Tag: This provides a quick way to wrap the current selection in an HTML tag. Dreamweaver lets you select any tag, even if it's inappropriate in the current context. This is based on the principle that, if you're working in Code view, you should know what you're doing. When mixed with PHP conditional logic, apparently invalid code is often perfectly OK, so Dreamweaver makes no attempt to intervene.

- Recent Snippets: This displays a list of the most recently used items from the Snippets panel, providing quick access to frequently used code snippets.
- Move or Convert CSS: This provides a quick way to move style rules, as described in Chapter 4.
- Indent Code: This moves the opening tag of the current selection to the right. If nothing is selected, Dreamweaver automatically selects the parent tag and moves it. The Tab key performs the same function.
- Outdent Code: This moves the opening tag to the left. You can also use Shift+Tab.
- Format Source Code: This reveals a menu that lets you apply default formatting to the entire page or the current selection. It also provides quick access to the Code Format category of the Preferences panel and to the Tag Library Editor. The Tag Library Editor gives you control over how every single HTML tag is formatted in your underlying code. It's mainly of interest to advanced users, but the interface is intuitive and easy to use.

In addition to using the Coding toolbar to collapse sections of code, you can use the keyboard shortcuts listed in Table 1-4. When you collapse a section of code, it affects only what you see in Code view; the contents remain fully expanded in Design view. Dreamweaver remembers which sections of code are collapsed when a page is saved, so the same layout is visible in Code view the next time you open a document.

| Action                     | Windows shortcut | Mac shortcut |
|----------------------------|------------------|--------------|
| Collapse full tag          | Ctrl+Shift+J     | Shift+Cmd+J  |
| Collapse outside tag       | Ctrl+Alt+J       | Opt+Cmd+J    |
| Collapse selection         | Ctri+Shift+C     | Shift+Cmd+C  |
| Collapse outside selection | Ctrl+Alt+C       | Opt+Cmd+C    |
| Expand all                 | Ctrl+Alt+E       | Opt+Cmd+E    |

#### Table 1-4. Keyboard shortcuts for collapsing code

To inspect a collapsed section, highlight it and use the plus button in the left margin (it's a triangle in the Mac version) to expand it, or hover your mouse pointer over it and view the content as a tooltip.

To select sections of code in Code view, use the Select Parent Tag or Balance Braces buttons. Alternatively, use your mouse or keyboard in the same way as with any text editor. Double-clicking selects the current word. Triple-clicking selects the parent tag. (The GoLive selection shortcuts *do not work* in Dreamweaver.)

#### Setting Code view options

Code view has a number of options that you can set by accessing View  $\blacktriangleright$ Code View Options or from the View Options menu on the Document toolbar (see Figure 1-25 and the screenshot alongside). You toggle the options on and off by clicking them. A check mark alongside an option indicates that it's active. These options work as follows:

Word Wrap: The way Dreamweaver wraps text in Code view confuses many people. There are two options: soft and hard wrapping. Soft wrapping is on by default and works like a word processor. When code would normally extend beyond the right edge of Code view,

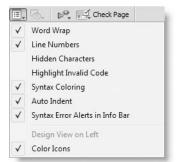

Dreamweaver automatically wraps it to the next line. If you resize the Code view window, the code reorganizes itself to fit the viewport. No new line characters are inserted into the code until you hit Enter/Return. If you prefer your code to be in a single line and don't mind scrolling horizontally, deselect Word Wrap. Hard wrapping is *off* by default. When turned on, it automatically inserts a new line character a preset distance from the left margin. Although this makes code look tidy, it causes serious problems with JavaScript and is *not* recommended. It's controlled by the Automatic wrapping option in the Code Format category of the Preferences panel (Edit  $\succ$  Preferences or Dreamweaver  $\succ$  Preferences). If you have turned this option on, I strongly recommend that you turn it off and rely on soft wrapping instead.

- Line Numbers: Dreamweaver displays line numbers in the left margin of Code view. They are generated automatically and don't become part of your code. The line numbers are particularly useful for locating problems with PHP code. You can also toggle them on and off from the Coding toolbar. Lines that are soft-wrapped have only one line number, even if they span several lines on the screen.
- Hidden Characters: This option reveals characters that aren't normally visible in your code. It should normally be turned off, but can be useful for debugging problems caused by unwanted newline characters in PHP or JavaScript.
- Highlight Invalid Code: This menu option does the same as the button on the Coding toolbar described in the preceding section.
- Syntax Coloring: Dreamweaver highlights HTML, PHP, and other code in preset colors according to the role it fulfils, making it easy to identify key sections of code quickly. Forgetting to close a pair of quotes results in the subsequent code being displayed in the wrong color, alerting you to the mistake. In normal circumstances, this option should always be on. You can adjust the colors to your liking by going to Edit ➤ Preferences (Dreamweaver ➤ Preferences on a Mac) and selecting Code Coloring. Choose the appropriate Document type, and click Edit Coloring Scheme.
- Auto Indent: With this option selected, Dreamweaver automatically indents your code according to the settings in the Code Format category of the Preferences panel and the Tag Library Editor.
- Syntax Error Alerts in Info Bar: This option does the same as the button on the Coding toolbar described in the preceding section.
- Design View on Left: This option is available only in Vertical Split view; in the default Split view, it changes to Design View on Top. In both cases, it controls on which side Design view is displayed in Split view.
- Color Icons: This toggles icons between grayscale and color.

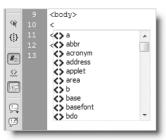

#### Using code hints and auto completion

By default, Dreamweaver displays context-sensitive code hints in Code view. For example, if you type an opening angle bracket after the <body> tag of an HTML page, a context menu pops up, displaying all valid HTML tags, as shown in the screenshot alongside. You can scroll down to find the tag you want and double-click to insert it, or just continue typing. As soon as you type di, the context menu highlights <>div. Press Enter/Return, and Dreamweaver completes the tag name.

When you press the spacebar, another context menu springs up, this time showing you all the valid attributes for the tag. Again, scroll down to select

|     |                | <body></body>                     |                                           |
|-----|----------------|-----------------------------------|-------------------------------------------|
| 1   |                | <div id="&lt;/td"><td></td></div> |                                           |
| {j} | 11<br>12<br>13 |                                   | \$ header<br>\$ nav<br>\$ thispage        |
| *   |                |                                   | \$ wrapper                                |
|     |                |                                   | ∮ Refresh Style List ∮ Attach Style Sheet |

the one you want or continue typing. If you type id and press Enter/Return, Dreamweaver enters id="" and positions the insertion point between the quotes, ready for you to insert the ID value. Even better, if your page already has a style sheet attached to it, Dreamweaver populates a list of defined IDs, as shown in the screenshot alongside. Use your keyboard arrow keys and Enter/Return to insert your choice. Alternatively, select it with your mouse pointer and double-click.

These context menus continue to appear until you type the closing angle bracket of the tag. If you lose the context menu, just press Ctrl+spacebar anywhere between the opening and closing brackets of a tag.

The keyboard shortcut for code hints on the Mac version is the same as Windows (Ctrl+spacebar) to avoid a conflict with Spotlight, which uses Cmd+spacebar.

Dreamweaver is smart enough to keep track of which tags are open. As soon as you type </ in Code view, it automatically inserts the correct closing tag. For example, let's say you have the following code in a page:

This text is <strong>bold and <em>italicized

If you type </ three times, Dreamweaver automatically completes the open tags in the correct order like this:

This text is <strong>bold and <em>italicized</em></strong>

The only exception to this automatic completion of the closing tag is with <script>. This is to prevent Dreamweaver from closing the <script> tag incorrectly inside a block of JavaScript.

For compatibility with older versions, you can get Dreamweaver to insert the matching closing tag as soon as you type the closing angle bracket of an opening tag. So, if you enter , Dreamweaver inserts and places the insertion point between the opening and closing tags. This setting can be useful when working with PHP because Dreamweaver

sometimes gets confused as to which tag should be completed if dynamic code lies in between. You can also tell Dreamweaver never to complete tags. To change the default settings, select Edit  $\succ$  Preferences (Dreamweaver  $\succ$  Preferences on a Mac) and choose the Code Hints category.

Most people find code hints invaluable, but if they annoy you or get in your way, you can delay their appearance by up to five seconds or turn them off altogether. However, Dreamweaver is much more responsive if you leave the delay at its default setting of zero. The Menus option in the Code Hints category of the Preferences panel lets you turn off code hints for individual categories. For example, you may decide that you want code hints only for HTML tags and CSS properties. All categories are enabled by default.

#### Introducing improved support for JavaScript code hints

Previous versions of Dreamweaver have offered only limited support for JavaScript code hints. Not only were the code hints incomplete, they were also available only in external JavaScript files. JavaScript code hints are now also available in <script> blocks in web pages. Moreover, the range of code hints now means serious JavaScript programmers can continue working inside Dreamweaver CS4 without needing to switch to a different program.

Dreamweaver now has code hints for properties and methods of the following primitive data types: Object, Array, Boolean, Date, Number, RegExp, and String. It also has support for the main built-in DOM object. The code hints are triggered as soon as you type a period after a variable or object.

The most welcome news of all for programmers is that Dreamweaver CS4 is also capable of **code introspection**. This means that Dreamweaver scans your own functions, classes, and JavaScript Object Notation (JSON) objects and provides code hints for them, too. Your custom definitions can be either in the same document or in an external file (as long as it's linked to the document you're working in). Figure 1-33 shows an example of a code hint being displayed for a custom function defined in the <head> of a web page.

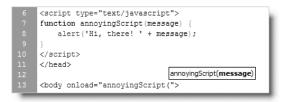

Figure 1-33. Dreamweaver CS4 now provides code hints for your own JavaScript functions, classes, and JSON.

#### Printing code in color

This is something that has been requested for many years: Dreamweaver CS4 finally prints code in color. To print the code of the current document, select File > Print Code, right-click in Code view and select Print Code from the context menu, or press Ctrl+P/Cmd+P.

Dreamweaver uses the same colors as in Code view. However, it does not print the background color, even if you have changed it from the default white; any parts of code that

43

are white or nearly white are converted to black. To print code in black and white, deselect Syntax Coloring in View  $\succ$  Code View Options or the View Options menu of the Document toolbar.

Line numbers are included in the printout. To turn them off, deselect Line Numbers in View Code View Options or the View options menu of the Document toolbar.

Using the keyboard shortcut Ctrl+P/Cmd+P prints the underlying code even if you invoke it while in Design view. It does not print the page layout. To print what the page looks like, you need to launch the web page in a browser and print it from there.

# A quick look at other changes in Dreamweaver CS4

The main focus of this chapter has been an in-depth tour of the UI for both newcomers and old hands. But so much has changed in Dreamweaver CS4, it has also been a guide to what's new. So I think it's worth spending a little time looking at the remaining new features, most of which are covered in greater depth in later chapters. It's also important to note that some features have been removed from Dreamweaver, so I'll also cover what's gone.

#### Screen sharing

It's often a lot quicker and more effective to show a client or colleague how to do something than try to explain the procedure in words. Thanks to a new feature called Creative Suites Extended Services (CSXS), you can do that with Dreamweaver and most other CS4 applications, even if the other person is on the other side of the world. In fact, you can invite up to three others to participate in the demonstration. All you need is an Adobe ID, which involves registering a few basic details on the Adobe website (http://www.adobe.com). If you don't already have an ID, you can apply for one the first time you access CSXS.

At the time of Dreamweaver CS4's initial release, only two services were available: the Search for help feature (see Figure 1-3 and Table 1-1) and Share My Screen, which provides instant desktop sharing through an Internet connection. There is currently no charge for the screen-sharing service, so why not give it a try?

Why is screen sharing free? No doubt because Adobe hopes the experience of using this type of desktop conferencing will encourage businesses to subscribe to the paid-for version, which can host up to 15, 500, or 1,500 participants, depending on the level of subscription (http://www.adobe.com/products/acrobatconnect/).

#### Setting up a screen-sharing session

The following instructions guide you through the basic process of sharing your screen with up to three other people. The screen-sharing service is hosted through Adobe ConnectNow, so you need to be connected to the Internet to use it.

- **1.** Inside Dreamweaver CS4, select File ➤ Share My Screen.
- **2.** Dreamweaver communicates with the ConnectNow server, and when it establishes a connection, you should see the login panel shown in Figure 1-34.

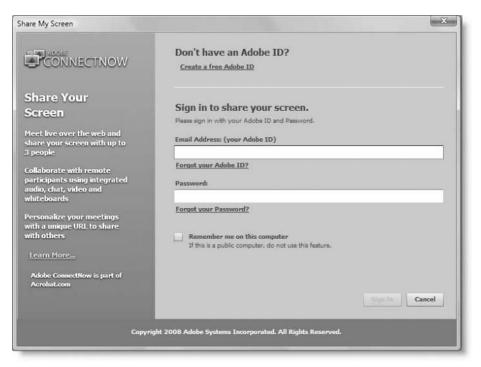

Figure 1-34. To share your screen with up to three others, you need to log in to Adobe ConnectNow.

If you don't have an Adobe ID, click the Create a free Adobe ID link, and follow the on-screen instructions.

If you already have an Adobe ID, enter your email address and Adobe password in the appropriate fields.

If you select the checkbox labeled Remember me on this computer, the next time you access File  $\succ$  Share My Screen, the login panel disappears as soon as Dreamweaver has connected with the Adobe server.

If this is the first time you are logging in, or if you prefer not to be logged in automatically, click the Sign In button (it's grayed out in Figure 1-34 because the required fields haven't been filled in yet). **3.** Once you have logged in, you will be presented with the exclusive URL that enables others to view your screen, as shown in Figure 1-35. Adobe ConnectNow automatically assigns the URL based on your name. If you want to change it, click the Customize Your Meeting URL link. There's also a link that creates email invitations to send to the people you want to join the session.

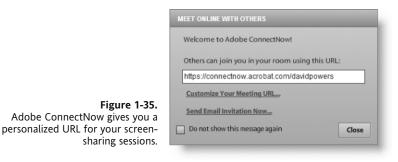

- **4.** When you click the Close button, ConnectNow launches your browser. If this is the first time you have participated in a session using ConnectNow or the paid-for version, Connect, you might be prompted to install a special plugin. This is necessary for screen sharing to work. It should normally be a very quick process.
- **5.** Once the browser has connected successfully to ConnectNow, it launches the screen shown in Figure 1-36. This is your online meeting room, which is actually a desktop application that runs in the Adobe Integrated Runtime (AIR).

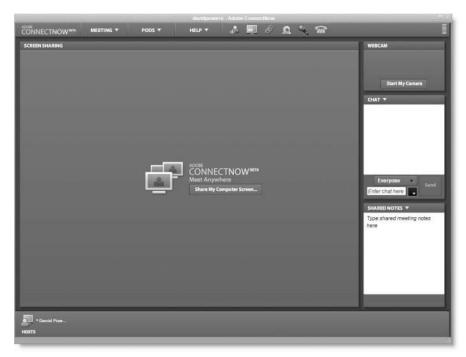

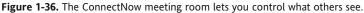

At this stage, no one can see your screen. The ConnectNow window has a chat panel that works just like instant messaging. In the center is a button labeled Share My Computer Screen. Before clicking this, you should be aware that once you start sharing, other participants will be able to see *everything* on your desktop, not just Dreamweaver. So make sure there's nothing there that you wouldn't want your mother or the taxman to see. You can minimize the ConnectNow window to tidy things up, if necessary.

**6.** When your guests access your personal URL, they will be asked to sign in either as a guest, or using their Adobe ID. Once they sign in, they will be presented with a screen telling them that the meeting is private, and that a message has been sent to the host.

As the host, a pop-up window will appear at the bottom of your screen, informing you that Mickey Mouse, Bill Gates, or whoever you invited would like permission to join. When you accept, the other person gets to see the same ConnectNow window as in Figure 1-36. Again, it might be necessary to install a plugin if it's the first time the guest has accessed a Connect or ConnectNow session.

7. When you're ready to share, click Share My Computer Screen. You will be asked to confirm that you're ready to start sharing. Click Share (or Cancel, if you're not ready). You'll then be presented with the short message shown in Figure 1-37, telling you the difference between what you see as host and what others see.

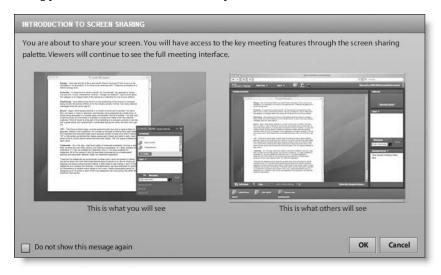

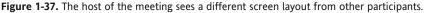

**8.** Click OK to start sharing. As soon as you do so, the ConnectNow window shrinks to show just a list of attendees and the chat window, exposing the rest of your desktop, as shown in Figure 1-38. Everyone else sees your desktop framed in the Screen Sharing section of the maximized ConnectNow window. The only thing the others can't see is your small version of the ConnectNow window. Unless you want to keep an eye on the chat window, it's probably a good idea to minimize the ConnectNow window while sharing your screen.

#### THE ESSENTIAL GUIDE TO DREAMWEAVER CS4 WITH CSS, AJAX, AND PHP

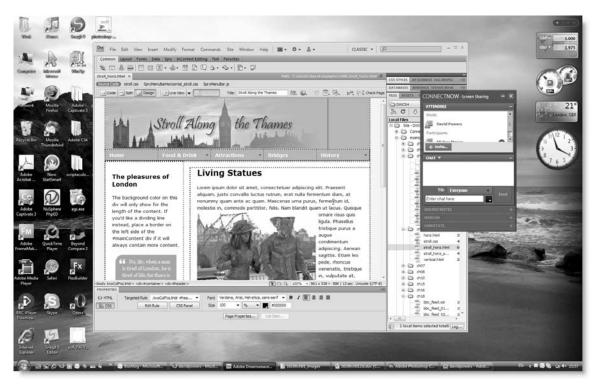

Figure 1-38. Once you start sharing, your whole desktop is exposed.

**9.** To stop sharing, click the  $\times$  button at the top right of the host's ConnectNow window, as shown in Figure 1-39.

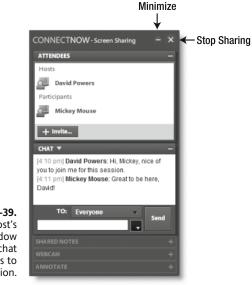

Figure 1-39. While sharing, the host's ConnectNow window shows attendees, a chat window, and tools to control the session.

10. To end a meeting, select Meeting ➤ End Meeting in the maximized ConnectNow window. You cannot end a meeting while still sharing your screen. You will be presented with a suggested farewell message, which you can edit or simply send as is to all participants. Once the meeting is over, close the ConnectNow window.

This has been only a brief overview of screen sharing. The best way to find out more is to try it out for yourself, and launch the Help menu inside the ConnectNow window. As you'll discover, the service supports the use of webcams, speech through Voice over Internet Protocol (VoIP), and telephone conferencing. Although the ConnectNow service is free, telephone conferencing is charged at long-distance rates.

The screen-sharing service lets others take over control of your screen—as long as you give them permission first. This is both very useful and potentially dangerous. Make sure you know who the other person is before handing over control of your computer.

#### Managing CSXS

Other hosted services will become available after the release of Dreamweaver CS4. To prepare for them, there is a new Connections panel, shown in Figure 1-40. To open it, select Window  $\blacktriangleright$  Extensions  $\triangleright$  Connections.

The Extensions item on the Window menu is confusingly named. It has nothing to do with extensions to the program's functionality that have been a major feature of Dreamweaver ever since the first version. To install Dreamweaver extensions, launch Extension Manager 2 directly from the Start menu on Windows or Finder on a Mac. Alternatively, use Manage Extensions on the Commands or Help menus.

| CONNECTIONS                               | Panel Options Menu  |
|-------------------------------------------|---------------------|
|                                           | Parler Options Menu |
| Use your Adobe ID to access Adobe         |                     |
| services.                                 |                     |
| Don't have an Adobe ID?                   |                     |
| Create an Adobe ID.                       |                     |
| Email address: (your Adobe ID)            |                     |
|                                           |                     |
| Password:                                 |                     |
|                                           |                     |
|                                           |                     |
| Forgot your Adobe ID or Password?         |                     |
| Remember me on this computer:             |                     |
| Selecting this will automatically log you |                     |
| in to Adobe web services.                 |                     |
| Log In                                    |                     |
|                                           |                     |
|                                           |                     |
|                                           |                     |

Figure 1-40. The Connections panel is intended to provide access to future hosted services.

If you log into the Connections panel with your Adobe ID, Dreamweaver will automatically check the server for updates to CSXS and install them. If you want to disable this default behavior, click the panel options menu button at the top right of the panel, as shown in Figure 1-40. The Update preferences menu item lets you choose whether Dreamweaver automatically checks for updates and installs them. The Offline options menu item lets you choose to be kept offline. Selecting this option disables the Share My Screen feature described in the preceding section.

#### Other new features

In addition to the CSXS features already described, the following features have been added or significantly changed:

- JavaScript extractor: This identifies most or all of the JavaScript in a web page and moves it to an external file. Its use is described in Chapter 8.
- Spry data sets: The interface for creating Spry data sets has been completely redesigned. It now generates data sets from HTML sources as well as XML. Its use is covered in Chapter 19.
- New Spry widgets: Four new Spry widgets have been added. Three of them handle the validation of form elements (radio button groups, password fields, and password confirmation fields). These are covered in Chapter 9. The other widget creates tooltips and disjointed rollovers, and is covered in Chapter 7.
- JavaScript widgets galore: You're no longer restricted to using Spry widgets in Dreamweaver CS4. Adobe has sought the cooperation of leading developers of JavaScript widgets, including members of the Yahoo! User Interface (YUI) and jQuery teams, to create versions of their widgets that can be directly integrated into Dreamweaver. See Chapter 8 for details.
- Subversion integration: Subversion (http://subversion.tigris.org/) is one of the most popular open source version control systems. Dreamweaver now provides direct access to a Subversion repository through the Files panel. This feature is described in the next chapter.
- Cloaking of individual files: Cloaking excludes certain files from being uploaded to your remote server. In previous versions of Dreamweaver, cloaking was restricted to all files with specified file name extensions and whole directories (folders). You can now cloak individual files as well. Cloaking is covered in the next chapter.

A related improvement excludes cloaked files from reports on orphaned files (files that have no incoming links). To run a check for orphaned files, select Site > Check Links Sitewide. When the Link Checker tab opens in the Results panel group, choose Orphaned Files from the Show drop-down menu at the top left of the panel.

- Photoshop Smart Objects: Photoshop integration has been improved by the addition of support for Smart Objects (images that are directly linked to the original Photoshop file). This is covered in Chapter 3. Dreamweaver does *not* support Smart Objects imported from other Creative Suite programs, such as Illustrator.
- Inserting Flash and Flex movies: The way that Flash and Flex movies are embedded in a web page has changed. Pages created in Dreamweaver CS4 use the new method, which includes an express installer that updates the version of Flash Player

if necessary. Pages created in previous versions of Dreamweaver are not updated, but can be edited without problems. See Chapter 3 for details.

- InContext Editing: This is an Adobe online hosted service that permits authorized users to edit web pages through a web browser. What can and cannot be changed is determined by the developer creating editable regions and setting rules through Dreamweaver CS4. InContext Editing is covered in Chapter 13.
- Online help: Most of Dreamweaver's help files are now hosted online. When you access Dreamweaver Help from the Help menu (or press F1), Dreamweaver detects whether you are online and launches the help system in your default browser. Adobe says it has adopted this system so that the content can be updated more easily and corrected if necessary. A limited set of help files is included in the program for use when you are offline.

The new Search for help field in the Application bar also brings up online help from relevant community sites. The search is powered by Google, but Adobe monitors the content to make sure only reliable articles are referenced.

Considerable disappointment was voiced by many people at the lack of new features for PHP and other server-side technologies when the public beta of Dreamweaver CS4 was released in May 2008. This disappointment is understandable, as the server behaviors have remained essentially unchanged since Dreamweaver MX came out in 2002. Speaking personally, my disappointment is more than compensated for by the other changes in Dreamweaver CS4. As I said at the beginning of this chapter, I consider this to be the most significant upgrade to the program since Dreamweaver MX. Making significant changes to the server-side features would have involved either dropping other features or risking more buggy implementation.

However, it's not true to say that nothing has changed with regard to support for PHP. The PHP code hints have been cleaned up by adding many new PHP 5 functions and removing incorrect and deprecated items. Changes have also been made to some of the server behavior code to ensure it doesn't break in PHP 6. The changes might seem small, but they're important; they have also been done in a way that remains compatible with pages developed in earlier versions of Dreamweaver.

#### What is no longer there

Adobe took the unusual step of announcing more than a year before the release of Dreamweaver CS4 that certain features would be removed. If you missed that announcement and can't find some of your favorite features, here's a list of what has been removed:

- Layout mode
- Timelines
- Flash elements, Flash buttons, and Flash text
- Site map
- ASP.NET and JavaServer Pages (JSP) server behaviors and recordsets
- JavaBeans
- Web Services panel

The removal of some of these items is likely to upset some people, but the first three have been removed in the interests of creating more standards-compliant web pages. Layout mode and timelines generated horrendously complex code that has no place in a modern website. Also, the Flash elements created by Dreamweaver were rather crudely built and made websites inaccessible. Their removal doesn't mean you can't use Flash elements in Dreamweaver any longer—just that you need to build them in Flash; Dreamweaver won't create them for you.

The decision to remove support for ASP.NET and JSP is more controversial, but it appears to be due to Adobe's recognition that it was fighting a losing battle trying to support five server-side technologies. It will be interesting to see what approach it takes to server-side support in future versions.

### **Changing default settings**

In addition to the features already described, Dreamweaver has many other preferences that can be configured to suit your workflow. The default settings are fine for most people, but if you want to change the way Dreamweaver looks or works—and it hasn't already been covered in this chapter—the first place to look is in the Preferences panel (see Figure 1-41), which you access from the Edit menu in the Windows version and the Dreamweaver menu on a Mac. The keyboard shortcut is Ctrl+U/Cmd+U.

| Preferences                                                                                                    | ×                                                                                                    |
|----------------------------------------------------------------------------------------------------|----------------------------------------------------------------------------------------------------|
| Category                                                                                                    | General                                                                                                    |
| General<br>Accessibility<br>AP Elements<br>Code Coloring<br>Code Format<br>Code Hints<br>Code Rewriting<br>Copy/Paste<br>CSS Styles<br>File Compare<br>File Compare<br>File Compare<br>File Types / Editors<br>Fonts<br>Highlighting<br>Invisible Elements<br>New Document<br>Preview in Browser<br>Site<br>Status Bar<br>Validator | Document options:  Show Welcome Screen Reopen documents on startup Warn when opening read-only files Flable Related Files Update links when moving files: Frompt Screen Screen Sc |
|                                                                                                    | Help OK Cancel                                                                                                    |
|                                                                                                    |                                                                                                    |

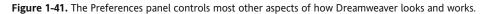

As you can see from Figure 1-41, the Preferences panel contains 19 categories, the names of which are mostly self-explanatory. AP Elements controls the look of absolutely positioned <div> elements, which older versions of Dreamweaver refer to as *layers*. Although CSS absolute positioning can be useful, many inexperienced users misunderstood the interaction between Dreamweaver layers and other page elements, so their use is now generally discouraged.

I'll describe the most important categories at the appropriate point in later chapters. Here, I'll just touch on other important categories that don't fit in naturally elsewhere.

- Code Coloring: This lets you edit the syntax coloring scheme for different types of documents and code.
- Code Format: One of the most important settings in this category lets you choose whether to indent code for ease of reading and whether to use spaces or tabs for indentation. If you find your web pages display with unusual spacing, check that Line break type is set to LF (Unix). This is the most reliable setting even if you're working in Windows or on a Mac.
- Fonts: This controls the default size and style of fonts in Design and Code views. By default, Dreamweaver uses Unicode (utf-8). If you use a different encoding for your pages, you need to select the appropriate one from the Font settings list. Dreamweaver calls Latin-1 (iso-8859-1) encoding Western European on Windows and Western on a Mac.

## Migrating snippets and other personal settings

Moving your collection of snippets, workspace layouts, or favorites simply involves copying and pasting a file or folder from your Dreamweaver configuration files.

#### Locating the Dreamweaver configuration files

The Dreamweaver configuration files are hidden on Windows, so you need to enable the option to view hidden files and folders in order to locate them, as follows.

- In Windows Vista, select Start ➤ Computer ➤ Organize ➤ Folder and Search Options
   ➤ View. In Advanced settings, choose Show hidden files and folders.
- In Windows XP, select Start ➤ My Computer ➤ Tools ➤ Folder Options ➤ View. In Advanced settings, choose Show hidden files and folders.

Once you turn on this option, hidden folders are displayed as dimmed icons to remind you to treat them with care.

Dreamweaver CS4 creates at least three configuration folders on your computer. Two of them control how the program works for everyone on the computer. In Windows, they're located in Program Files; on a Mac, they're in Applications. You should not attempt to

touch them unless you know what you're doing. If you make a mistake, Dreamweaver could stop working completely.

Each time it starts up, Dreamweaver looks for another configuration folder that stores the personal settings for the current user. Editing this folder is relatively harmless. Because a separate folder is created for each user account on the computer, changing your own settings doesn't affect anyone else and vice versa. Even if you make a complete mess of things, all that's necessary is to delete the folder and all its contents. If Dreamweaver can't find your personal settings, it creates a new configuration folder loaded with all the default settings.

The location of the personal configuration folder depends on your operating system and version of Dreamweaver. For Dreamweaver CS4, it's as follows:

- Windows Vista: C:\Users\<username>\AppData\Roaming\Adobe\Dreamweaver CS4\<language>\Configuration
- Windows XP: C:\Documents and Settings\<username>\Application Data\ Adobe\Dreamweaver CS4\<language>\Configuration
- Mac OS X: Macintosh HD:<username>:Library:Application Support:Adobe: Dreamweaver CS4:<language>:Configuration

In all cases, *<username>* is the name of your user account on the computer and *<language>* indicates the language of your operating system. The language is usually represented by two pairs of characters separated by an underscore, as in en\_US (English), es\_ES (Spanish), or fr\_FR (French).

Earlier versions of Dreamweaver located the personal configuration folder in a slightly different location. This is where it can be found in Dreamweaver CS3:

- Windows Vista: C:\Users\<username>\AppData\Roaming\Adobe\Dreamweaver 9\Configuration
- Windows XP: C:\Documents and Settings\<username>\Application Data\ Adobe\Dreamweaver 9\Configuration
- Mac OS X: Macintosh HD:Users:<username>:Library:Application Support: Adobe:Dreamweaver 9:Configuration

### **Migrating snippets**

Dreamweaver does a very good job of migrating site definitions from an existing version of Dreamweaver to a new one located on the same computer (migrating them to another computer is covered in the next chapter), but it leaves behind any snippets that you have installed. (As the name suggests, snippets are short sections of useful or frequently used code ready to drop directly into a page.)

To migrate your snippets from one version of Dreamweaver to another, close Dreamweaver, and open your personal configuration folder in the version that contains

the snippets. Inside, you should find a folder named Snippets. Just copy it and all its contents, and paste it into your personal configuration folder in the new version of Dreamweaver. When you start the program, your snippets should be ready for use.

#### Transferring workspace layouts

As mentioned earlier, you can transfer your workspace layouts from one computer to another. Dreamweaver CS3 workspace layouts are different from CS4, so you shouldn't try to mix them.

Your workspace layouts are stored in your personal configuration folder in a folder called, logically enough, Workspace. The files have the same name that you used to save the layout. Simply copy them to the Workspace folder in the other version, and restart Dreamweaver. Since the files are written in XML, you can share them among Windows and Mac users.

#### **Moving favorites**

As with workspace layout migration, changes between Dreamweaver CS3 and CS4 mean you shouldn't attempt to migrate your Insert bar favorites from one version to another. However, if you want to move your Favorites category from Dreamweaver CS4 on one computer to another, copy insertbar.xml from the Objects folder of your personal configuration folder to the same location on the other computer. If the target computer doesn't have an Objects folder inside your personal configuration folder, create one.

## Troubleshooting mysterious Dreamweaver errors

The previous section described how to find your personal configuration folder, for the purpose of migrating personal settings. Another file in this folder happens to be the source of some unexplained Dreamweaver errors.

To speed up its operation, Dreamweaver creates a file called WinFileCache-\*\*\*\*\*\*.dat on Windows and MacFileCache-\*\*\*\*\*\*.dat on Mac OS X (the \*\*\*\*\*\*\* represents a series of numbers and letters). Occasionally, this file gets corrupted, causing Dreamweaver to act in an unpredictable way. The most common problem is for Dreamweaver to display alerts about JavaScript errors or about "translators not found." If this happens, close Dreamweaver, delete WinFileCache-\*\*\*\*\*\*\*.dat or its Mac equivalent from your personal configuration folder, and restart the program.

Deleting the cache file is normally sufficient. However, sometimes the cause lies with a third-party extension that you have installed in Dreamweaver. If you have installed any extensions, the only solution is to disable all of them and reinstall them one by one until you can identify the culprit (extensions are covered in Chapter 8).

### **Chapter review**

This has been a marathon tour of the Dreamweaver CS4 UI and new features. Familiarity with the UI and features of any program is essential to using it successfully. Most of us are creatures of habit, so readers who have upgraded from a previous version of Dreamweaver or migrated from a different program might find the new environment difficult to get used to. Dreamweaver has a very rich feature set, but not everyone needs the same ones, and very few people are likely to need all of them. Experiment with the different aspects of the UI and find those that suit you best.

In the next chapter, I'll cover everything you need to know about setting up a website in Dreamweaver. If you're an experienced Dreamweaver user, most of it will be familiar to you, although there are some new features. If you're new to Dreamweaver, it's essential reading. Without an understanding of the role of site definition, you'll run into a lot of avoidable problems.